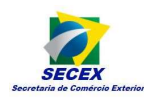

# MANUAL SISCOMEX DE DRAWBACK INTEGRADO SUSPENSÃO

4ª Edição

### Sumário

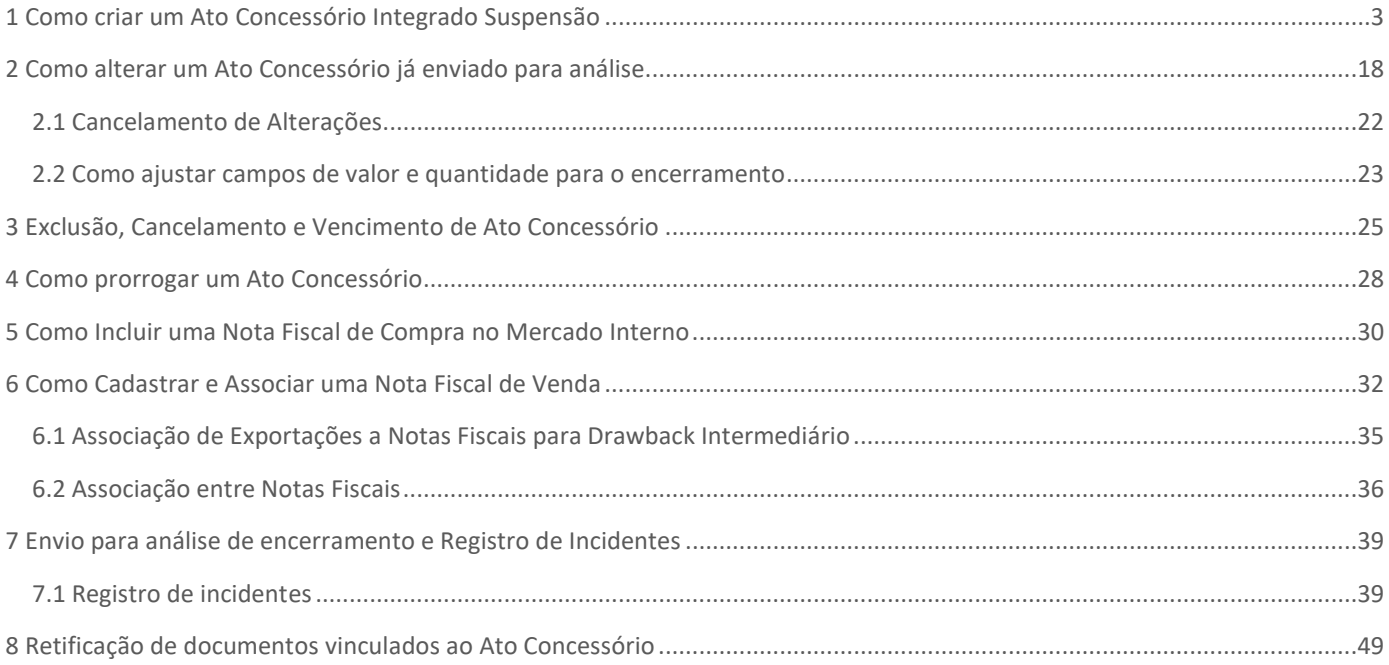

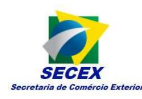

#### Principais alterações desta edição

A presente versão visa ajustar o Manual à Portaria SECEX 44/2020, tendo em vista a mudança da regra de comprovação das exportações indiretas realizadas por empresas comerciais exportadoras. Nesse sentido, passa a ser desnecessária a vinculação de DUE para o caso de comprovação de compromisso assumido no âmbito do regime mediante venda a empresa comercial exportadora (ECE) do Código Civil, tornando o procedimento idêntico ao caso de vendas para empresas "trading companies" detentoras de Certificado de Registro Especial e instituídas de acordo com o Decreto-Lei nº 1.248, de 1972. (pág. 34)

Foram atualizadas referências de SUEXT (Subsecretaria de Operações de Comércio Exterior), para DECEX (Departamento de Operações de Comércio Exterior), conforme Anexo I, do Decreto nº 11.427, de 2 de março de 2023. (págs. 20, 22, 28 e 50)

Foram inseridas informações relacionadas à integração entre a Declaração Única de Importação (DUIMP) e o Drawback Suspensão (pags. 40 e 49).

Foi excluída menção a dispositivos revogados (arts. 257 e 258, da Portaria SECEX nº 23, de 2011).

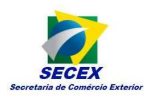

### 1 Como criar um Ato Concessório Integrado Suspensão

Para criar um ato concessório integrado suspensão (AC) a empresa deverá acessar o site do Siscomex:

#### https://www.gov.br/siscomex/pt-br

Após acessar, deve selecionar a opção "Sistemas de Comércio Exterior" e depois "Demais Sistemas" e por fim "Drawback Integrado Suspensão".

Para criação de atos concessórios dos regimes atípicos de drawback, a empresa dever selecionar "Drawback Embarcação e Fornecimento no Mercado Interno" após acessar a opção de "Demais Sistemas".

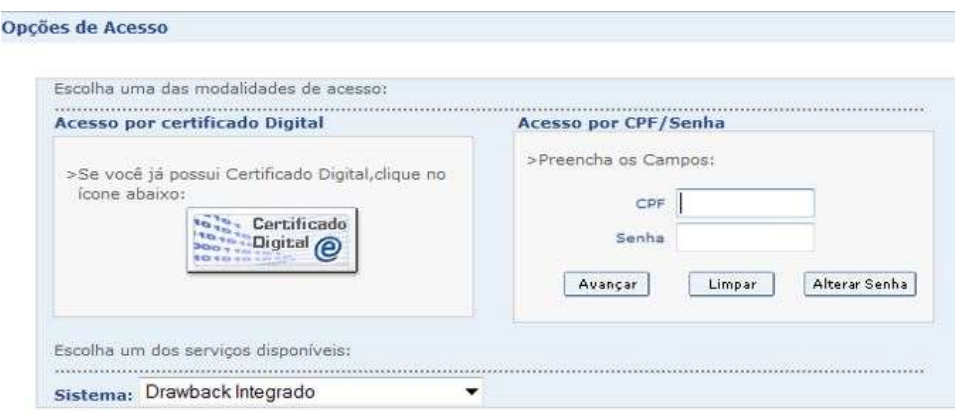

Após clicar na opção de Drawback Integrado será solicitada a inserção de CPF e senha ou então o uso de certificação digital.

Para que as empresas possam acessar o sistema é necessário que sejam habilitadas a operar em comércio exterior, ou seja, estejam inscritas no RADAR da Secretaria da Receita Federal do Brasil.

Um dos requisitos para o deferimento de um Ato Concessório é que a empresa possua Certidão Negativa de Débitos - CND ou Certidão Positiva de Débito com Efeitos de Negativa - CPD-EN válida e emitida pela Secretaria Especial da Receita Federal do Brasil, conforme art. 18 da Lei nº 12.844, de 19 de julho de 2013.

Logo após, abrir a Guia Superior à direita "Operações".

Surgirão as opções relacionadas aos Atos Concessórios de Drawback Suspensão: Incluir; Alterar; Consultar; Imprimir; Solicitações; Cadastrar NF e Baixa de Ato Concessório.

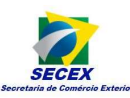

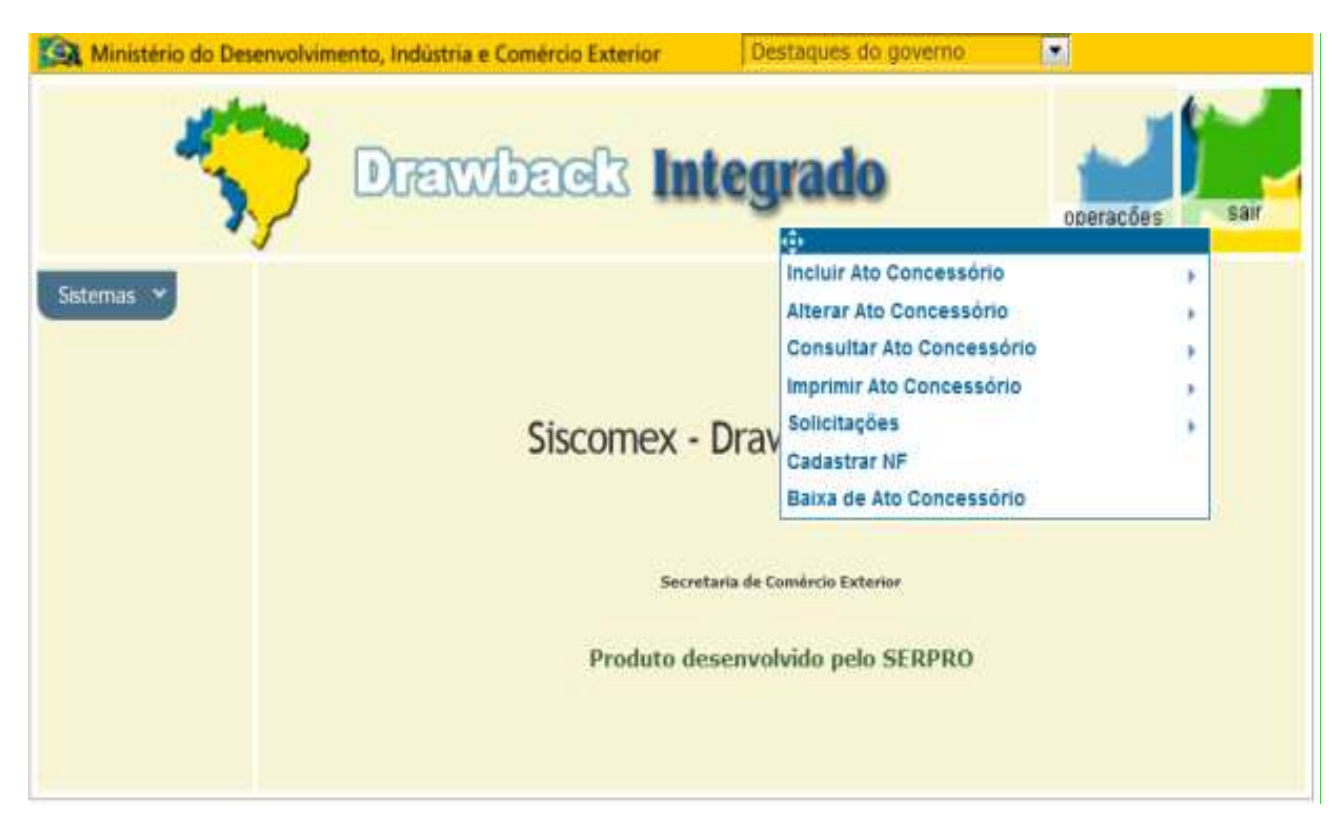

No item "Incluir Ato Concessório", a empresa poderá optar entre criar um novo AC, copiar um ato já existente ou alterar um ato em digitação (digitando o número do AC ou o CNPJ da empresa beneficiária).

As opções de alterar, consultar ou imprimir Ato Concessório permitem, em geral, apenas a inclusão do número do AC, à exceção da consulta que poderá efetuar busca por CNPJ.

No item solicitações, a empresa poderá solicitar a troca de tipo de Ato, prorrogar a sua validade, cancelar o AC ou efetuar o procedimento de transferência de adição de DI.

A opção "Cadastrar NF" permite a inclusão de notas fiscais de compra no mercado interno. Para maior detalhamento veja o item 5 do presente manual.

Por meio da escolha do item "Baixa do Ato Concessório" (item 6 do presente manual), a empresa poderá entre outras opções, visualizar os registros de exportação e notas fiscais vinculados, cadastrar notas fiscais de venda, registrar incidentes e enviar o AC para análise de encerramento.

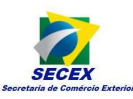

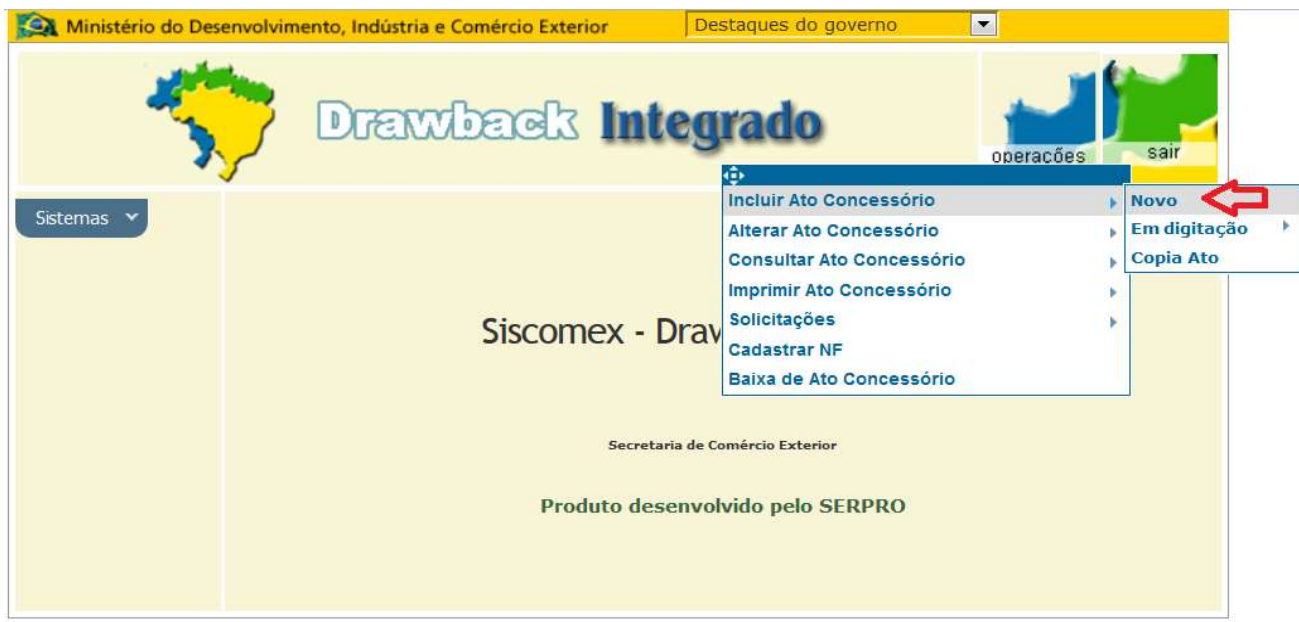

Na tela "INCLUSÃO DE ATO CONCESSÓRIO", deverão ser preenchidos o CNPJ da empresa beneficiária, o tipo de ato a ser utilizado (Comum, Intermediário, Genérico ou Intermediário Genérico), e deverão ser indicados os valores do frete, seguro e de subproduto ou resíduo estimados. No caso de a importação ser realizada por terceiros, deverá ser informado o(s) CNPJ do(s) importador(es) por conta e ordem.

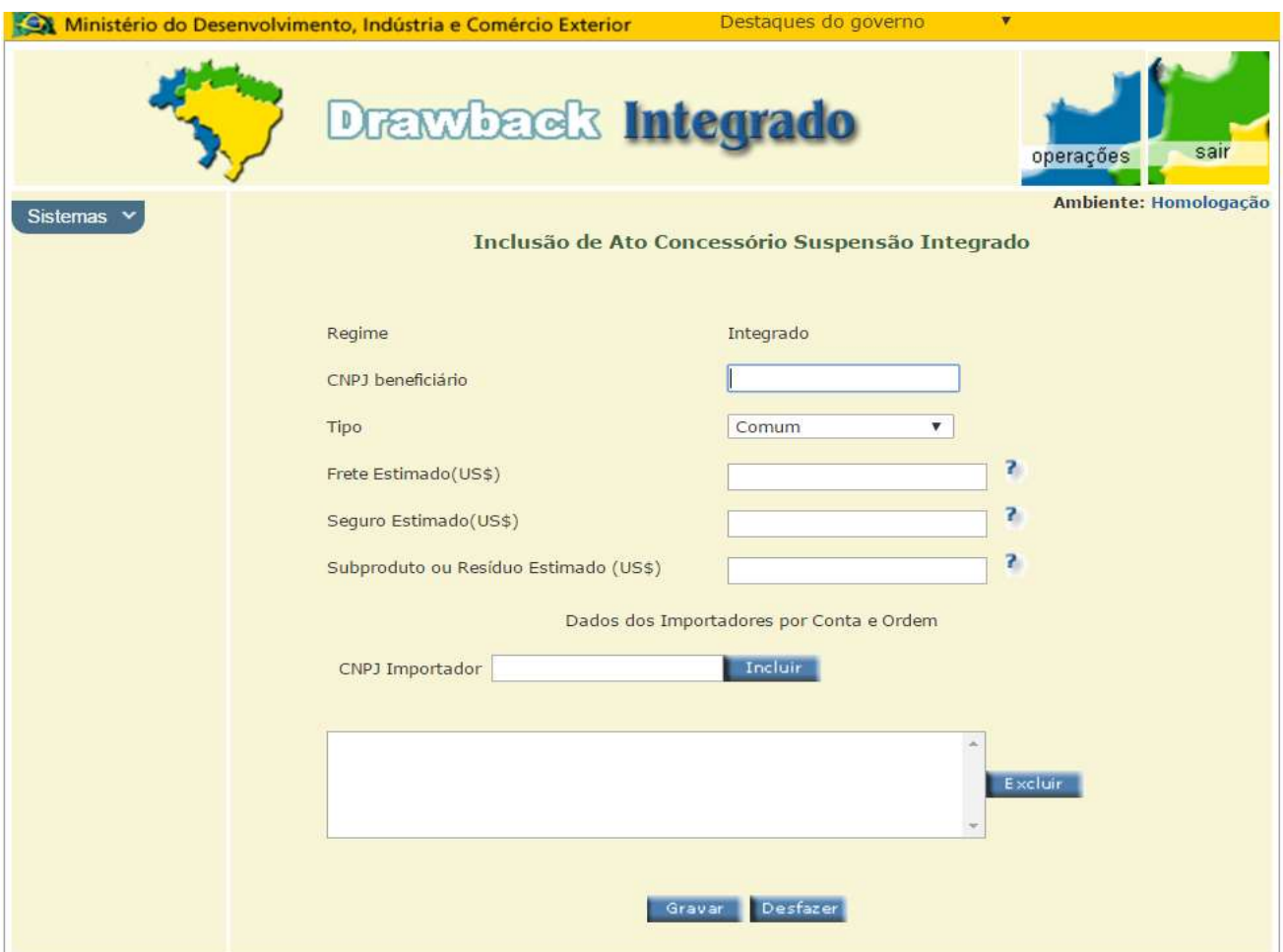

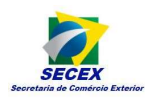

Quanto ao CNPJ do beneficiário, conforme previsto no art. 8º da Portaria SECEX nº 44/2020, poderão operar sob um único ato concessório de drawback, a matriz e os demais estabelecimentos filiais da mesma empresa, os quais deverão possuir a mesma raiz (oito primeiros dígitos idênticos) no Cadastro Nacional da Pessoa Jurídica (CNPJ).

No caso de ato intermediário, deverá(ão) ser preenchido(s) o(s) CNPJ(s) do(s) exportador(es) do(s) produto(s) final(is) (produto em cuja composição se utiliza o produto da empresa postulante do ato concessório de drawback).

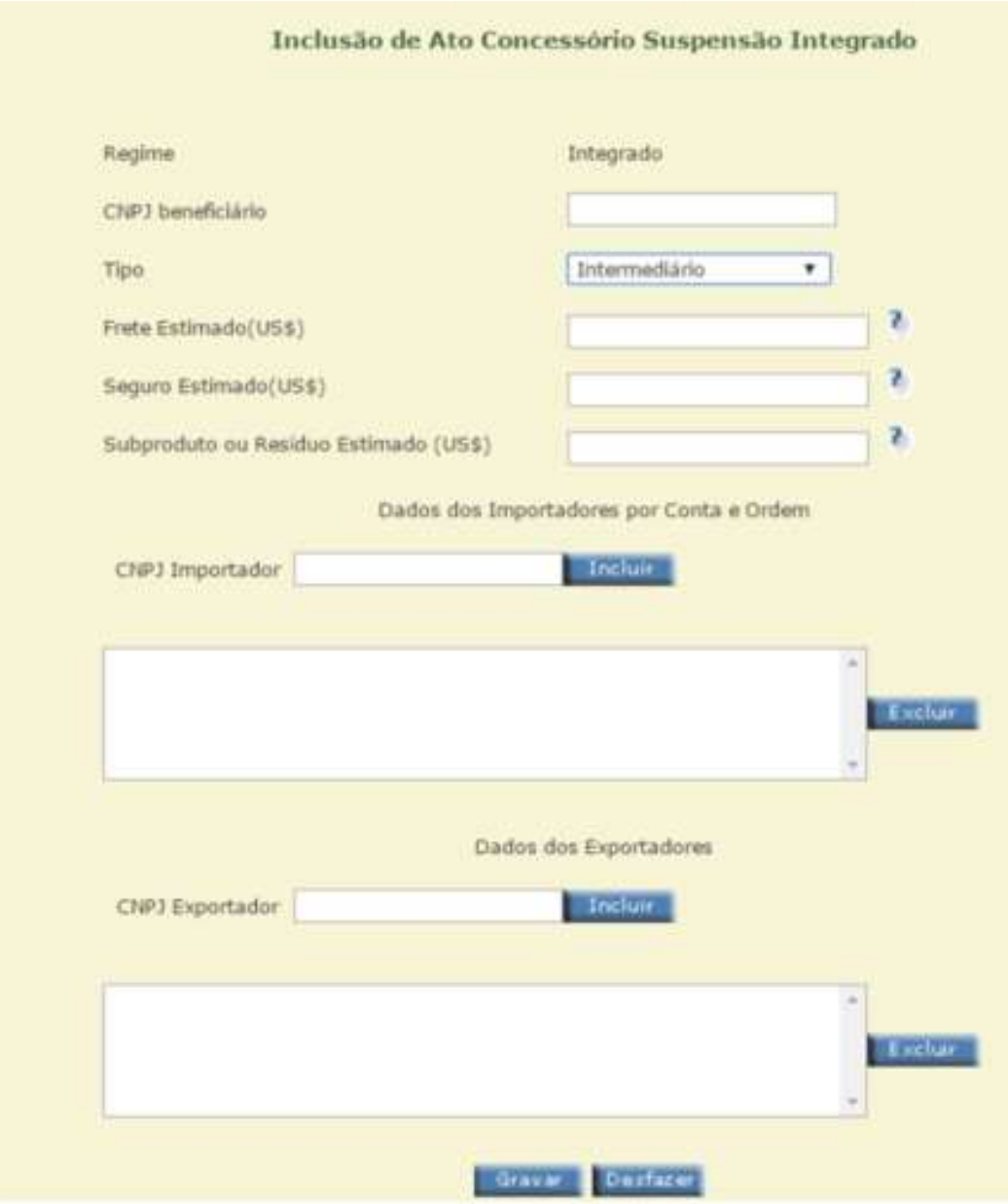

Quanto aos tipos de ato concessório, o ato comum consiste na suspensão do pagamento dos tributos exigíveis na importação e/ou aquisição no mercado interno de produto a ser exportado após seu beneficiamento ou destinado à fabricação, complementação ou acondicionamento de outra mercadoria a ser exportada, conforme caput do art. 2º da Portaria SECEX nº 44/2020; o ato genérico admite a discriminação genérica da mercadoria importada e ou adquirida no mercado interno e o seu respectivo valor, dispensadas a classificação na NCM e a quantidade, conforme art. 12 da Portaria SECEX nº 44; o ato intermediário é concedido a empresas fabricantes-intermediários

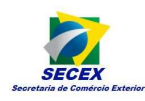

que importam e/ou adquirem produtos no mercado interno para industrialização de produto intermediário a ser fornecido a empresas industriais-exportadoras, para emprego na industrialização de produto final destinado à exportação, conforme inciso I do parágrafo único do art. 2º da Portaria SECEX nº 44/2020.

Os valores de frete estimado, de seguro estimado e de subproduto ou resíduo estimado deverão ser informados em dólares dos Estados Unidos e no caso de inexistirem, o beneficiário deverá preencher com zero o campo respectivo.

Deve ser informada a soma do valor de mercado de todos os subprodutos e/ou resíduos oriundos do processo produtivo que tenham algum valor comercial, ainda que tais resíduos ou subprodutos não sejam comercializados pela empresa.

Ao clicar em cada interrogação aposta ao lado de cada campo surgirá uma dica específica de preenchimento.

Após a conferência dos dados, o beneficiário deverá selecionar o botão "GRAVAR".

Na tela seguinte, "ATO CONCESSÓRIO SUSPENSÃO INTEGRADO", será informado no campo superior central da tela o número do ato concessório gerado pelo sistema.

Na parte lateral esquerda da tela surgirá um menu com os novos campos a serem preenchidos: Exportações, Importações e Compras no Mercado Interno.

No Grupo de Itens referentes a "EXPORTAÇÕES" selecionar o item 1, "INCLUIR"; digitar o subitem da NCM referente ao produto de exportação e selecionar o botão "OK".

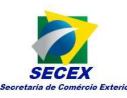

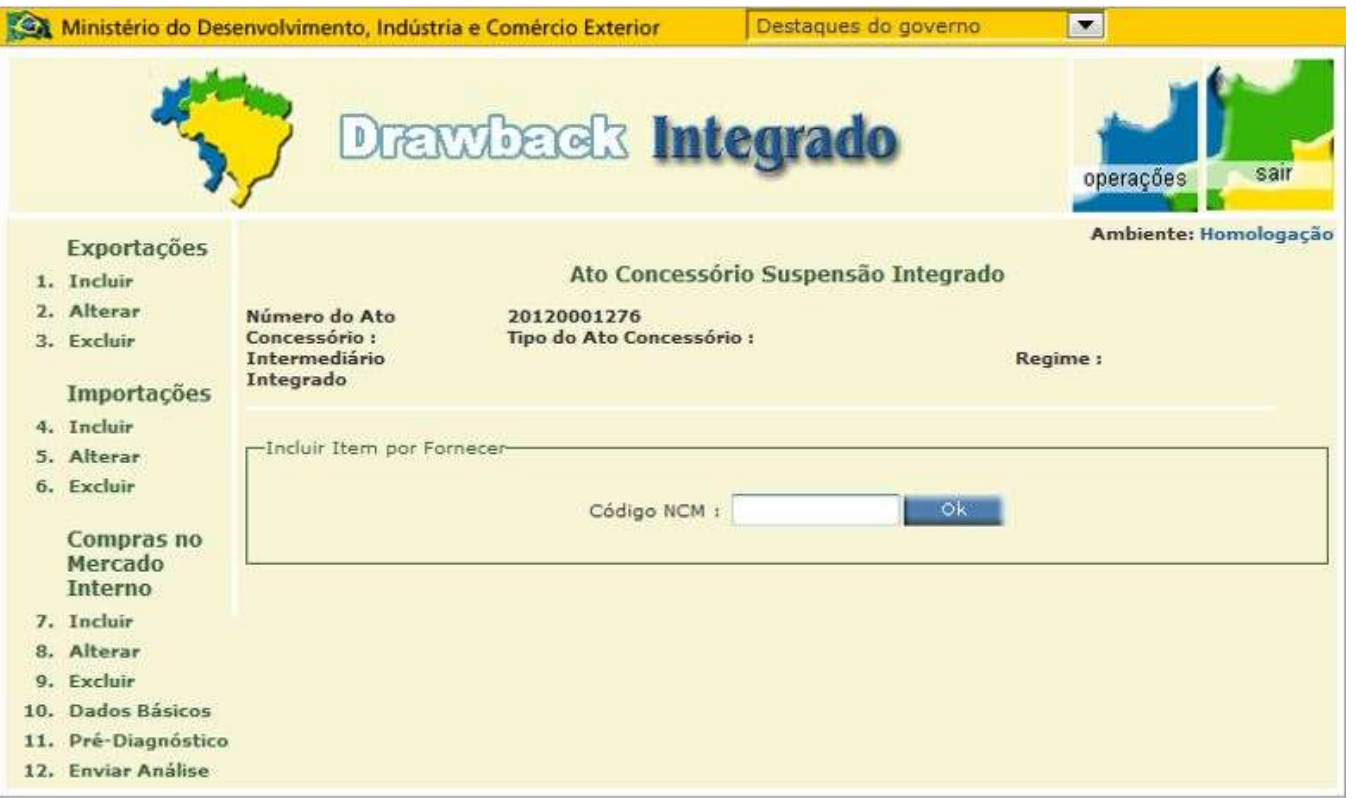

Em seguida, completar o campo de Descrição Complementar sendo o mais específico possível e preencher os campos referentes à quantidade (na unidade de medida estatística do produto), valor no local de embarque com cobertura cambial, em dólares dos Estados Unidos, percentagem da comissão de agente. O campo de valor sem cobertura cambial pode ser preenchido conforme a operação, mas na análise de encerramento do Ato Concessório não haverá necessidade de que os valores importados e exportados sem cobertura cambial sejam iguais.

A quantidade de exportação prevista deve sempre corresponder ao total de mercadoria que seria possível produzir com o uso completo de cada um dos insumos importados ou adquiridos ao amparo do ato concessório. Caso os insumos sejam importados ou adquiridos em proporções diversas, a projeção de exportação deve tomar por base o insumo que vá ser importado ou adquirido de forma mais abundante. Por exemplo, se há previsão de importação de 100 chassis de automóvel, 80 buzinas e 50 volantes, deve ser prevista a exportação de 100 carros.

Confirmar as informações prestadas e selecionar o botão "GRAVAR".

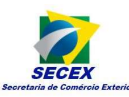

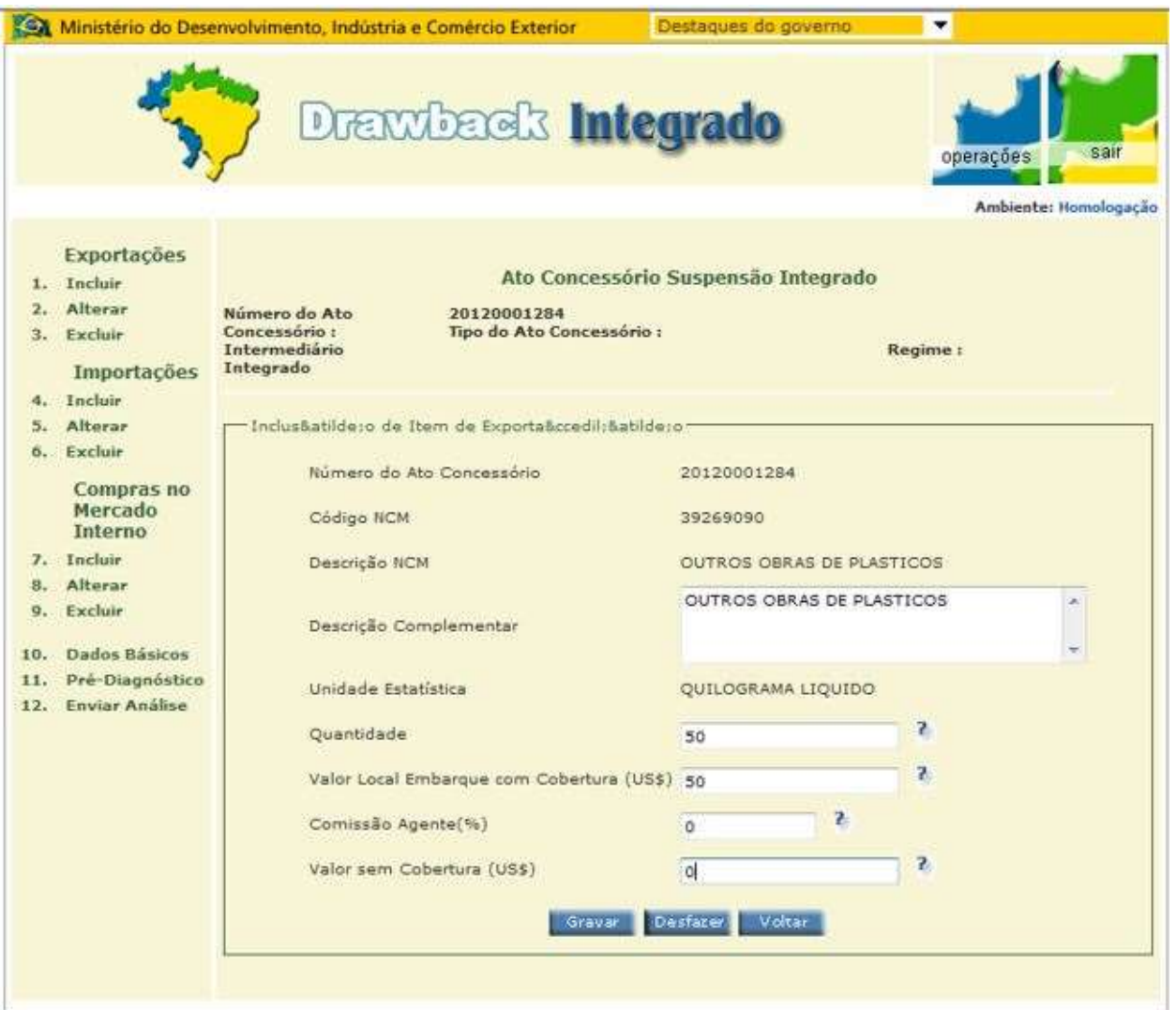

O sistema deverá apresentar a tela de "ITENS POR FORNECER" já cadastrados. Caso a empresa deseje incluir outros itens de exportação, deverá repetir o procedimento.

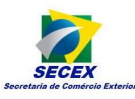

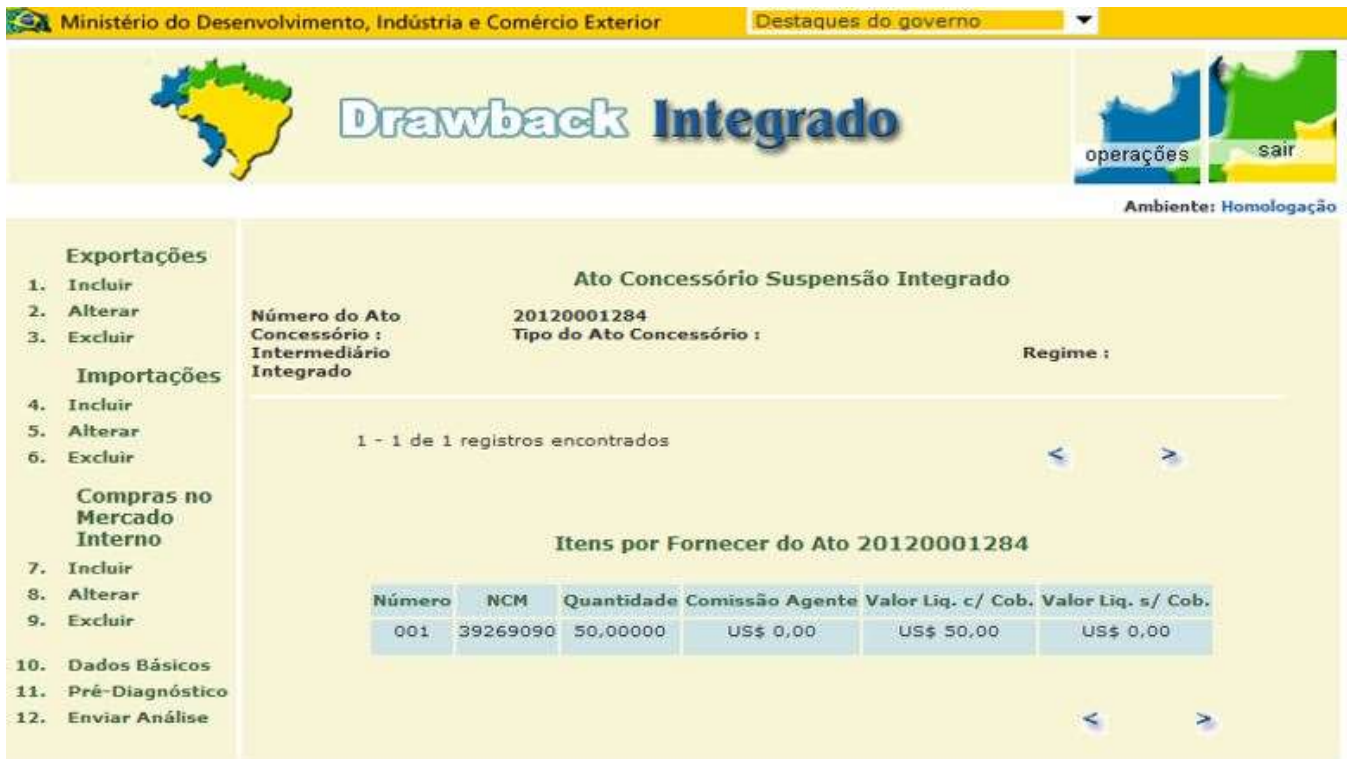

Se houver a importação de mercadorias para o ato, no Grupo de Itens referentes a "IMPORTAÇÕES" a empresa deverá selecionar o item 4 - "INCLUIR"; digitar o código da NCM referente a mercadoria a ser importada; completar o campo de Descrição Complementar sendo o mais específico possível e preencher os campos referentes à quantidade (relacionada à unidade de medida estatística da mercadoria) - e valor no local de embarque, em dólares dos Estados Unidos.

As perdas de insumo que sejam inerentes a determinados processos produtivos devem ser consideradas na previsão das quantidades a serem importadas ou adquiridas no mercado interno e das quantidades exportadas. Por exemplo, se o processamento de 100 Kg de chapas de vidro bruto gera naturalmente a perda de 3 kg de material, produzindo 97 Kg de chapas de vidro trabalhadas, deve ser prevista a exportação de 97 Kg do produto para cada 100 Kg de insumo.

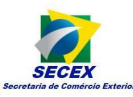

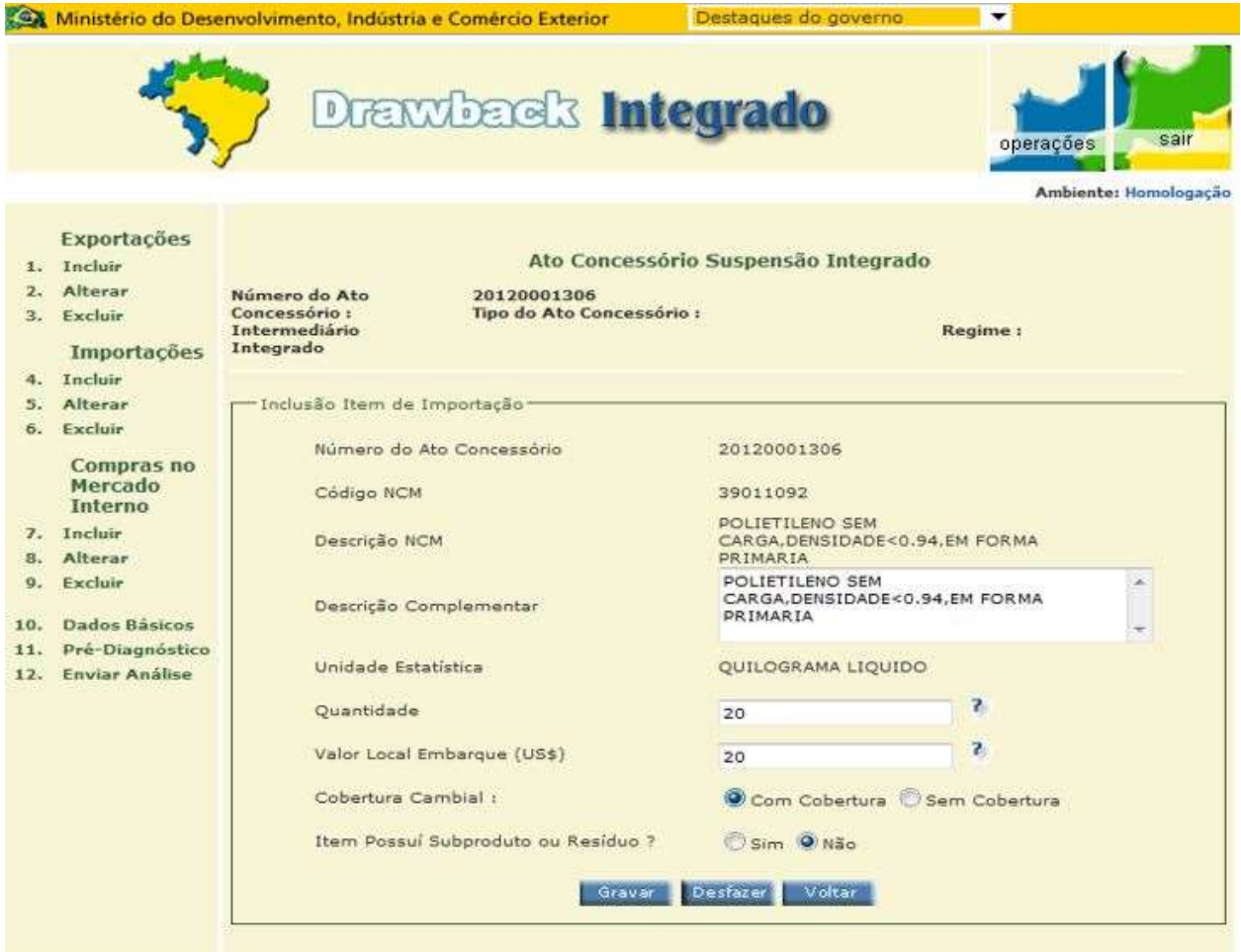

Não são consideradas perdas as parcelas de insumos sinistradas, furtadas ou roubadas, ou inutilizadas em qualquer etapa do transporte ou do processo produtivo, seja por erro, imperícia, imprudência ou negligência, da própria empresa ou de terceiros, ou ainda as parcelas de insumos inutilizada em função de sua qualidade inferior àquela normalmente observada e esperada para determinado processo produtivo. Desta forma, a beneficiária de AC não deve propor a redução da quantidade de exportação prevista correspondente à parte do insumo importado ou adquirido no mercado interno tenha tido tal destinação.

O campo de cobertura cambial pode ser marcado conforme a operação a ser realizada. Deve ainda ser selecionado se o insumo a ser importado ou adquirido gera subproduto ou resíduo.

A respeito de resíduos e subprodutos, é importante frisar que o valor dos mesmos deverá ser sempre informado, independentemente desse valor ultrapassar ou não 5% do valor do respectivo insumo. As perdas, ao contrário, não possuem nenhum valor comercial, e não são informadas em nenhum campo específico, mas estão implícitas na relação de consumo prevista no AC. Se a beneficiária clicou em "sim" para algum item de importação que gera subprodutos e resíduos, o sistema automaticamente verificará se essa informação foi relatada na ficha de dados básicos e, caso negativo, será discriminada essa discrepância na fase do pré-diagnóstico, o que impossibilitará que o AC seja encaminhado para análise.

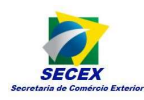

Quando se tratar de Drawback Genérico, não haverá campos de quantidade e unidade de medida estatística, sendo indicado apenas, no campo referente à classificação na NCM, o número "99999999" genérico. A empresa deverá descrever, genericamente, os bens a serem importados. A empresa pode responder a opção "cobertura cambial" com cobertura ou sem cobertura conforme a operação. Somente será possível ter um item com cobertura e um item sem cobertura.

O Drawback Genérico somente deverá ser solicitado quando o produto exportado tenha especificações técnicas singulares e seja produzido sob encomenda, ou quando exista a expectativa de que serão utilizados mais de 900 insumos no processo produtivo.

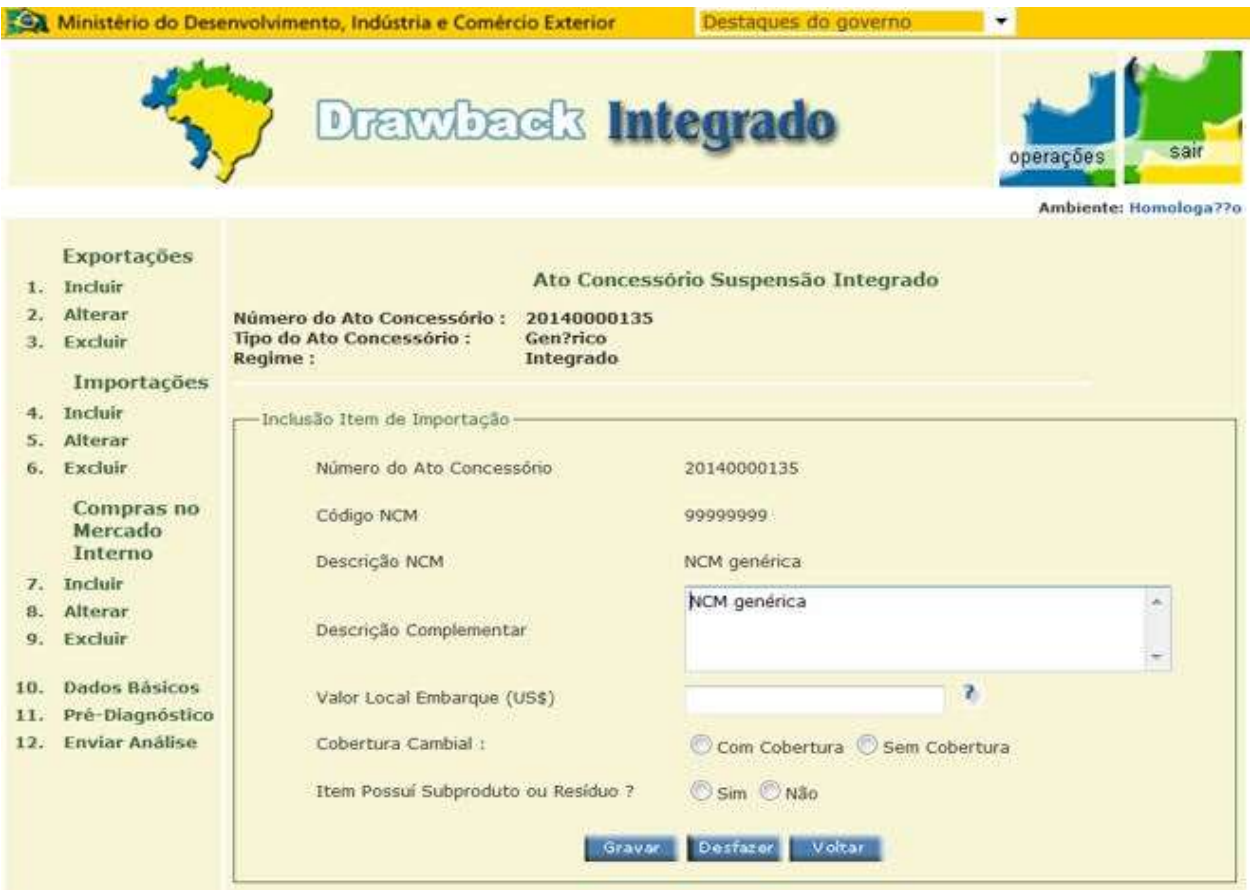

Após o devido preenchimento de todos os campos confirmar selecionando o botão "GRAVAR".

Em seguida, o sistema apresentará tela com os ITENS DE IMPORTAÇÃO já cadastrados. Caso a empresa deseje incluir novos itens de importação, deverá repetir o procedimento.

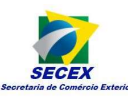

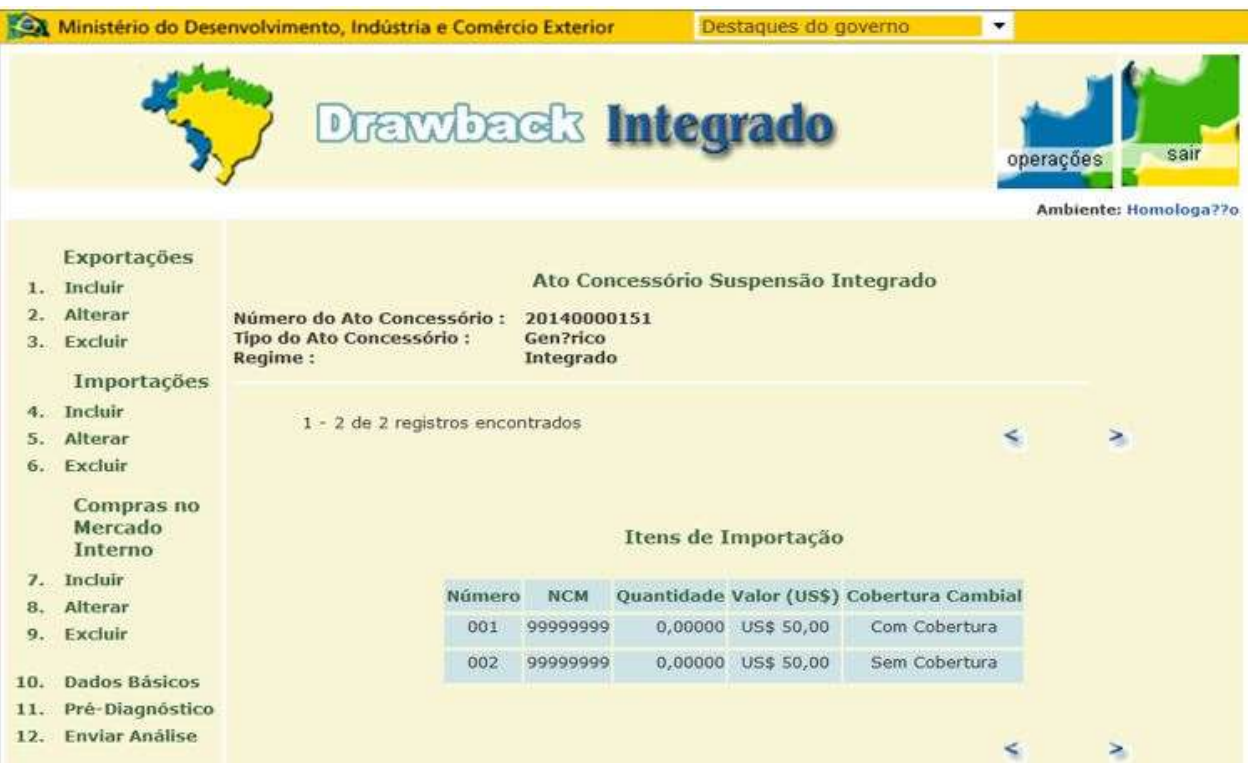

Caso haja aquisição de mercadorias no mercado interno para o ato, no grupo de itens referentes a "COMPRAS NO MERCADO INTERNO" a empresa deverá selecionar o item 7 – "INCLUIR", digitar o código da NCM referente às mercadorias a serem adquiridas no mercado interno e selecionar o botão "OK".

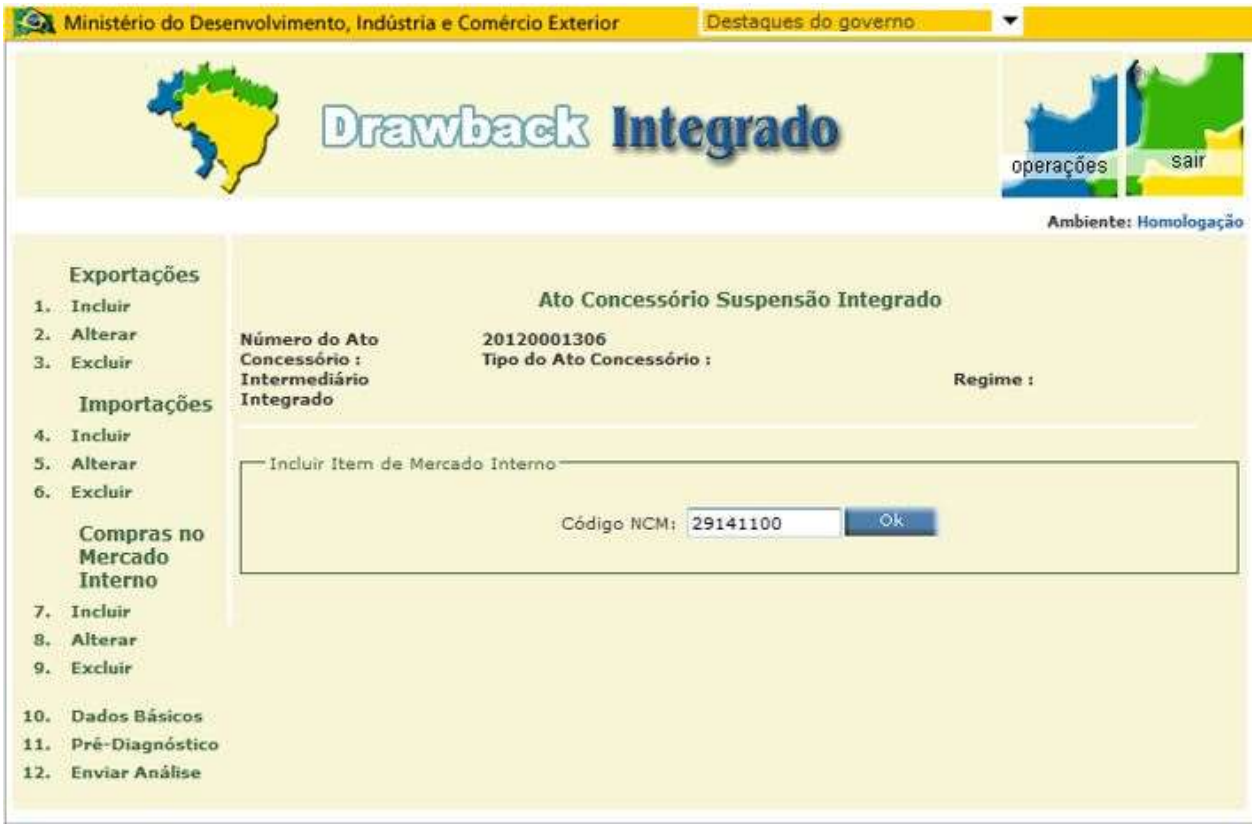

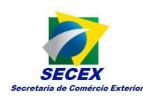

A beneficiária do ato deverá completar o campo de Descrição Complementar sendo o mais específico possível e preencher os campos referentes à quantidade na unidade de medida estatística da mercadoria e valor em dólares dos Estados Unidos.

Confirmar as informações prestadas e selecionar o botão "GRAVAR".

O sistema apresentará tela com os ITENS DE MERCADO INTERNO já cadastrados. Caso a empresa deseje incluir novos itens de aquisição no mercado interno deverá repetir o procedimento.

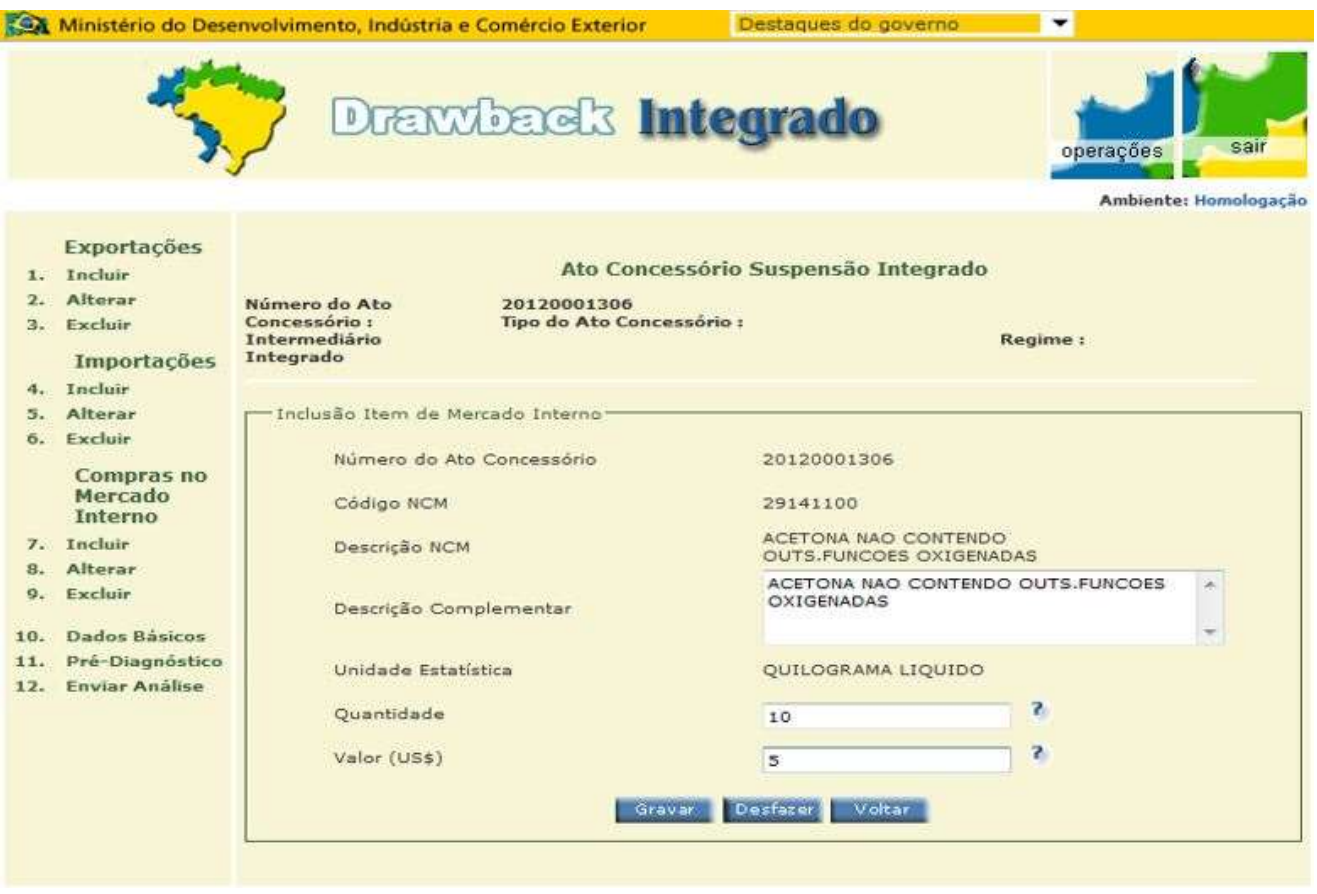

No caso de Drawback Genérico, não haverá campos de quantidade e unidade de medida estatística, nos mesmos moldes já apresentados na inclusão de itens de importação.

Caso queira alterar os dados inicialmente informados relativos a frete, seguro e subprodutos estimados, selecionar a opção 10. "Dados Básicos" para efetuar a alteração. Após fazê-lo, as informações prestadas deverão ser revisadas e o botão "GRAVAR" deverá ser selecionado.

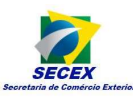

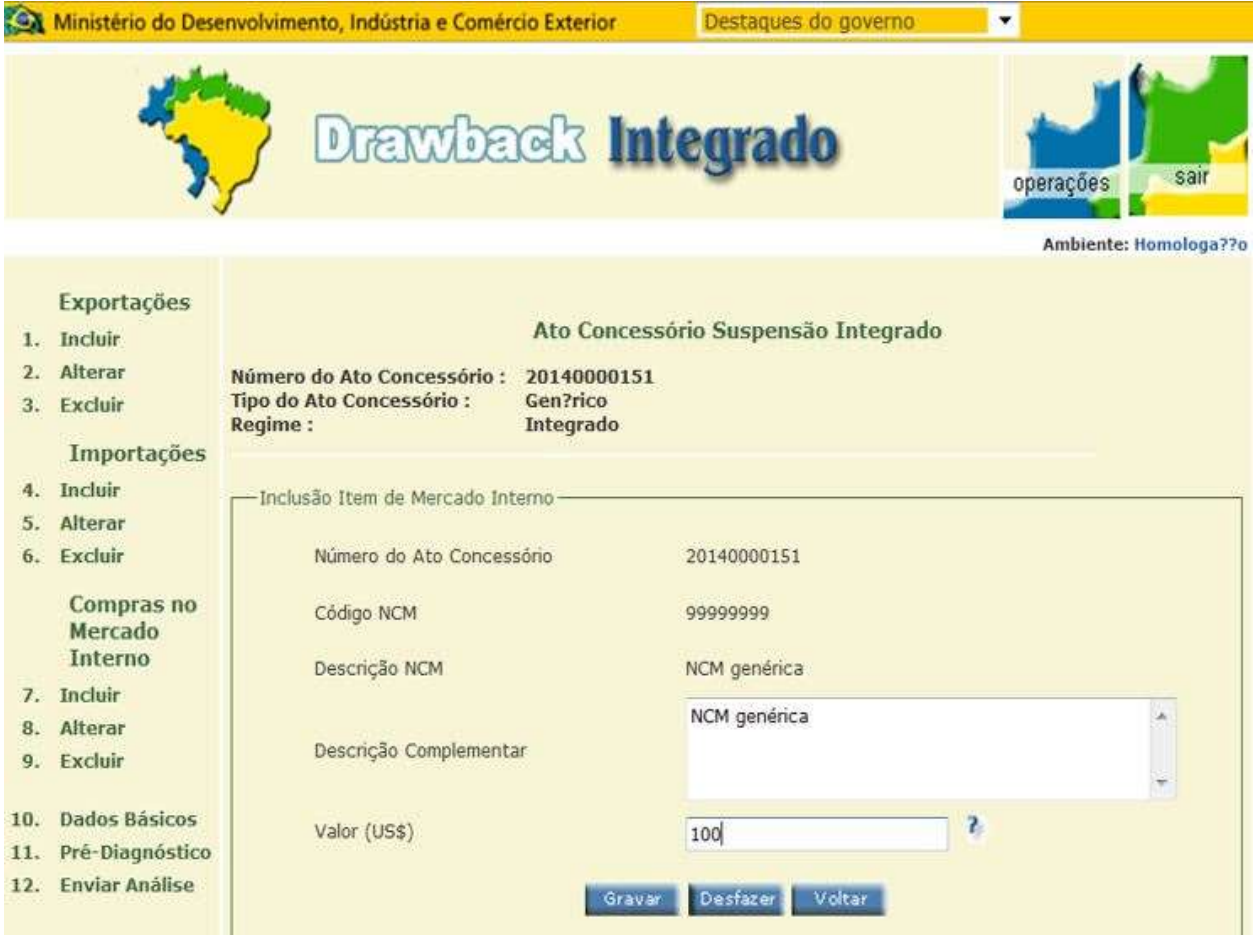

Após finalizada a confecção do Ato e para verificar se não há pendências antes de encaminhar o AC para análise, selecionar o item 11 – "PRÉ-DIAGNÓSTICO" para ver os principais itens do ato que estão sendo registrados e verificar a existência de eventuais inconsistências. Em caso afirmativo o problema deverá ser sanado por meio da alteração dos campos necessários.

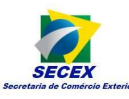

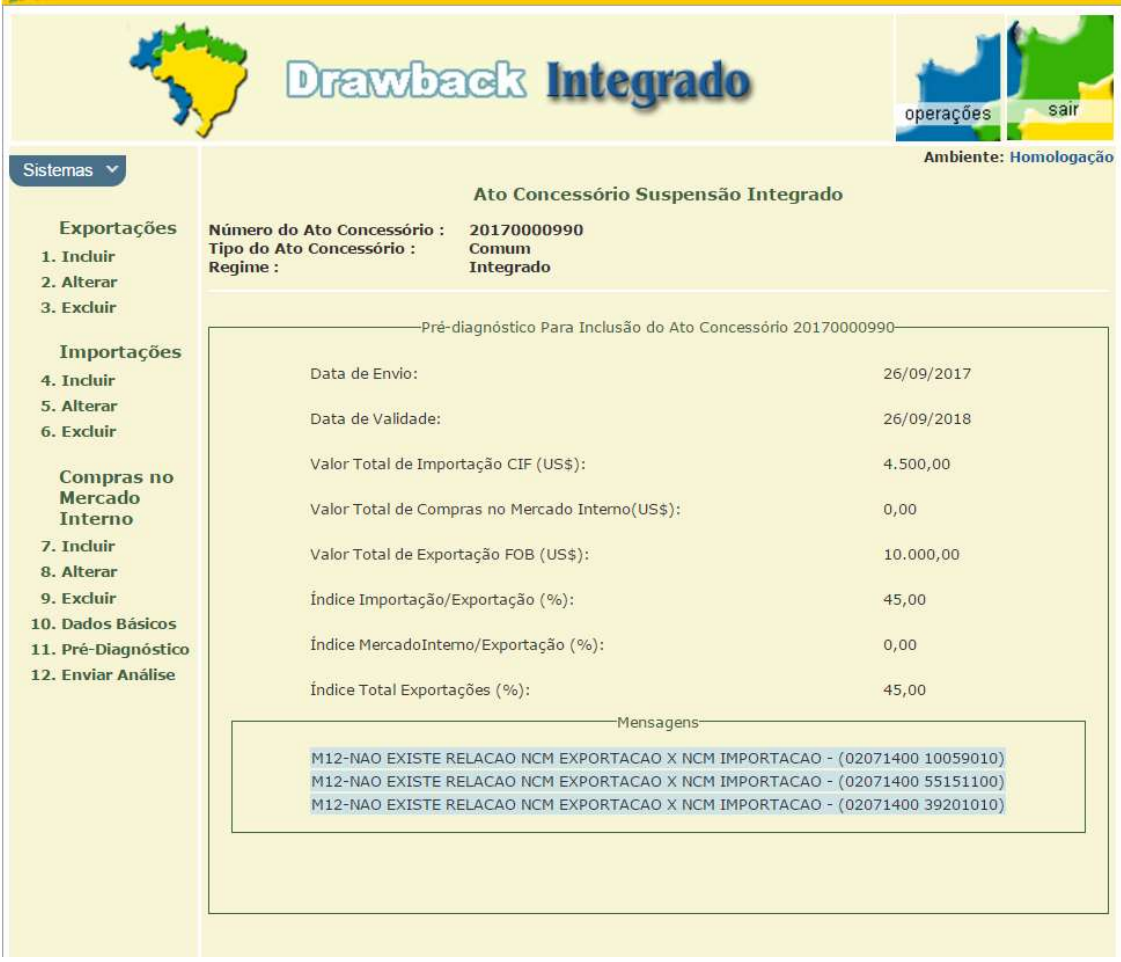

Surgirá a tela de confirmação de envio para análise.

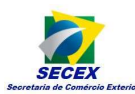

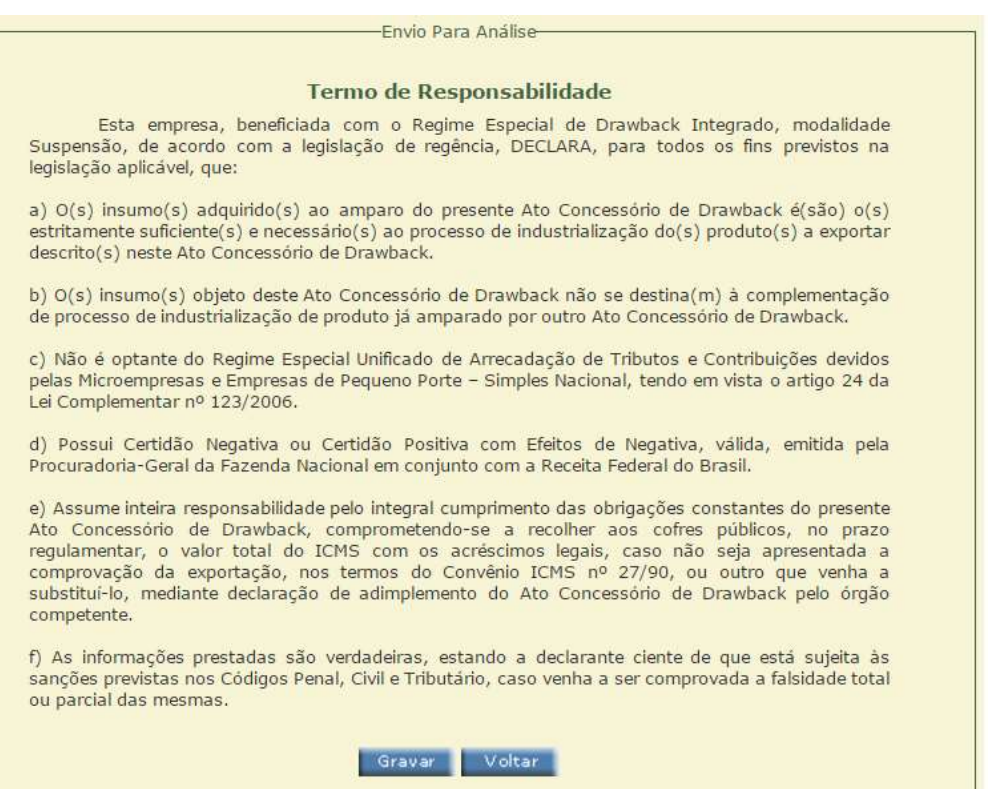

A beneficiária deverá, então, acompanhar o andamento da análise do pedido por meio do SISCOMEX, caso o estado fique "Para Análise", poderão ser feitas exigências. Caso a empresa precise realizar modificações no ato decorrentes das exigências, elas poderão ser realizadas com o Ato no estado "Em Exigência", mas não no estado "Para Análise". Se o Ato estiver com os diagnósticos "Deferido pelo Sistema" ou "Deferido", a empresa poderá iniciar imediatamente a utilização do benefício.

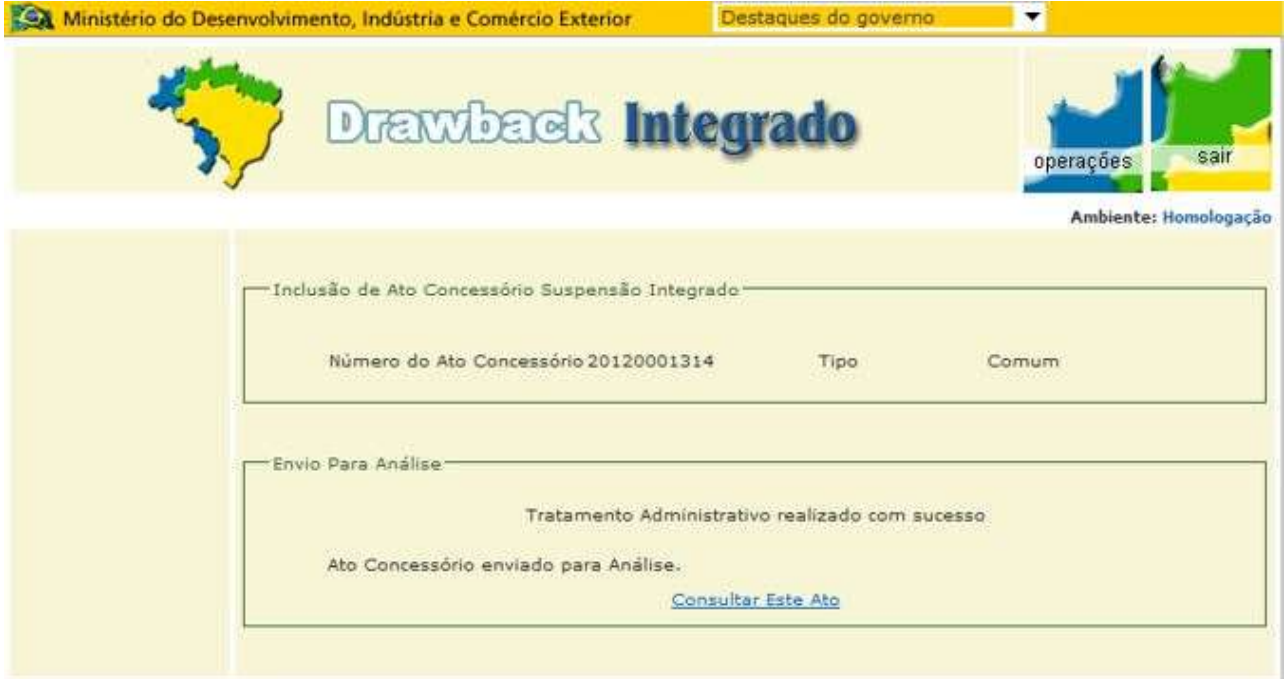

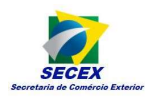

### 2 Como alterar um Ato Concessório já enviado para análise

A alteração de ato concessório somente poderá ser efetuada após o AC ter sido deferido ou estar em exigência. A mesma deverá ser solicitada seguindo a ordem abaixo:

I – abrir a guia superior "Operações", selecionar o item "Alterar Ato Concessório" e, no submenu, selecionar "por Número de Ato Concessório";

II – preencher o número do ato concessório e selecionar o botão "OK";

III – na tela seguinte, selecionar a opção desejada para, conforme o caso:

a) incluir novo item de:

1. exportação, mediante preenchimento do respectivo código da NCM e seleção do botão "OK" para informar descrição complementar, quantidade, valor no local de embarque com expectativa de recebimento (US\$), comissão de agente (%). O valor sem expectativa de recebimento pode ser preenchido conforme a operação, assim como a opção com cobertura cambial. Após conferidos os dados digitados, selecionar o botão "GRAVAR".

2. importação, mediante preenchimento do respectivo código da NCM e seleção do botão "OK" para informar descrição complementar, quantidade, valor no local de embarque (US\$), existência ou inexistência de subproduto ou resíduos. A expectativa de pagamento deve ser marcada como "Sim" ou "Não", conforme a operação. O valor pode ser preenchido na opção com cobertura cambial ou sem cobertura cambial conforme a operação. Após conferidos os dados digitados, selecionar o botão "GRAVAR".

3. compra no mercado interno, mediante preenchimento do respectivo código da NCM e acionamento do botão "OK" para, então, informar descrição complementar, quantidade e valor (US\$). Após conferidos os dados digitados, selecionar o botão "GRAVAR";

b) alterar campo de item de exportação, importação ou compra no mercado interno por meio respectivamente das opções 2, 5 ou 8 do menu;

c) excluir item de exportação, importação ou compra no mercado interno por meio respectivamente das opções 3, 6 ou 9 do menu, mediante seleção do número correspondente e confirmação na próxima tela;

V – Acompanhar o andamento do pedido de alteração por meio do SISCOMEX.

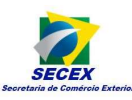

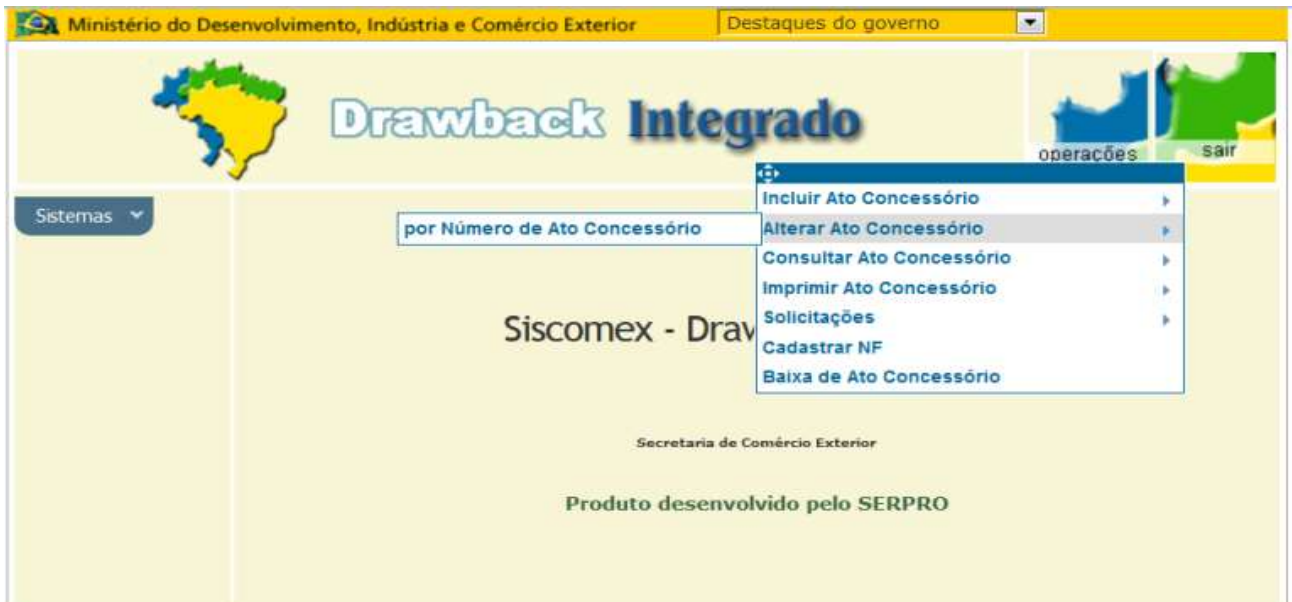

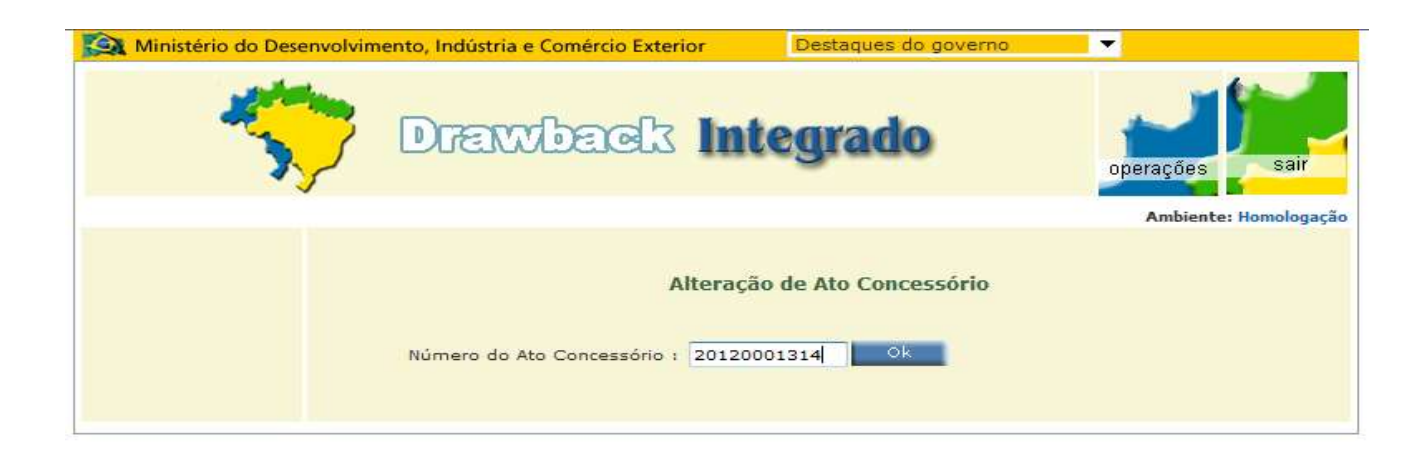

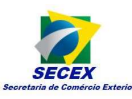

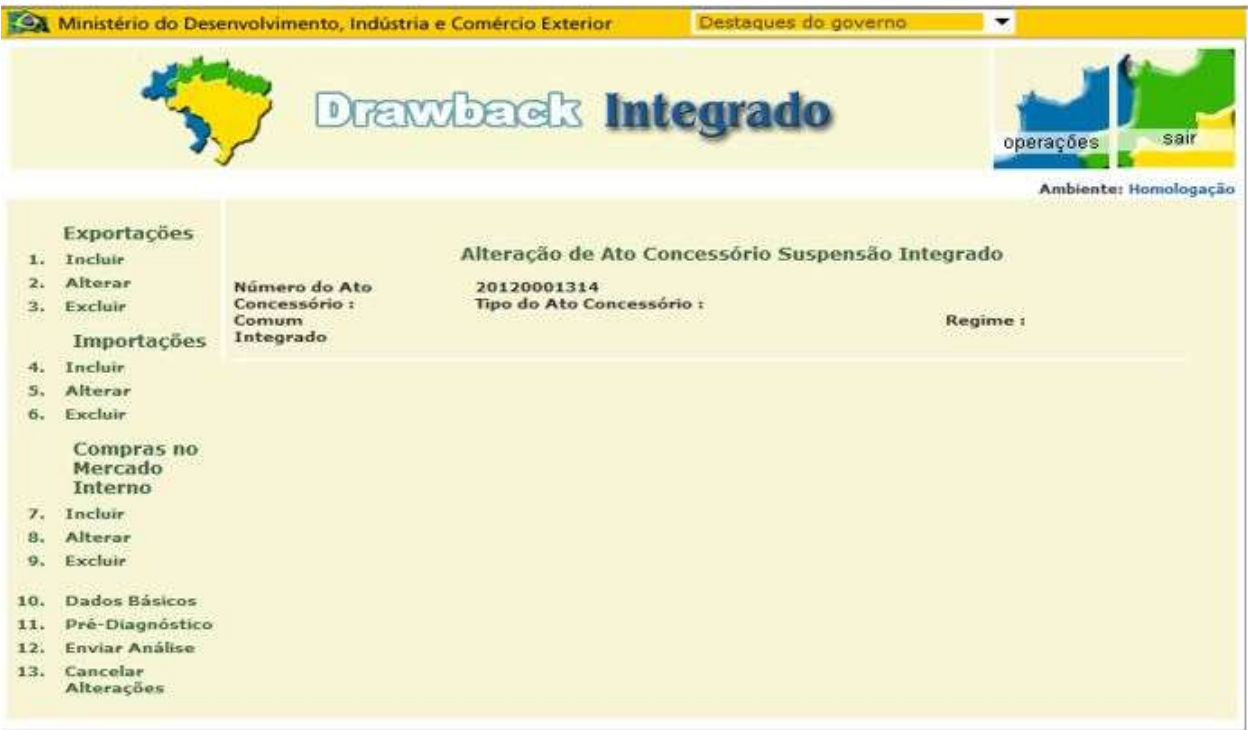

Na hipótese da modificação se referir a frete estimado (US\$), seguro estimado (US\$) ou subproduto ou resíduo estimado (US\$), selecionar, na tela "ALTERAÇÃO DE ATO CONCESSÓRIO SUSPENSÃO INTEGRADO" a opção 10 do menu, - "DADOS BÁSICOS" - para inserir os novos valores e, após conferidos os dados digitados, selecionar o botão "GRAVAR". Para confirmar a nova condição do ato concessório, verificar na opção 11 do menu - "PRÉ-DIAGNÓSTICO" -, os dados consolidados posteriormente à retificação adotada. Caso estejam de acordo, selecionar a opção 12 do menu, "ENVIAR PARA ANÁLISE" e, em seguida, o botão "GRAVAR", situado abaixo do Termo de Responsabilidade, para envio do pedido de alteração para análise do DECEX.

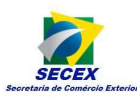

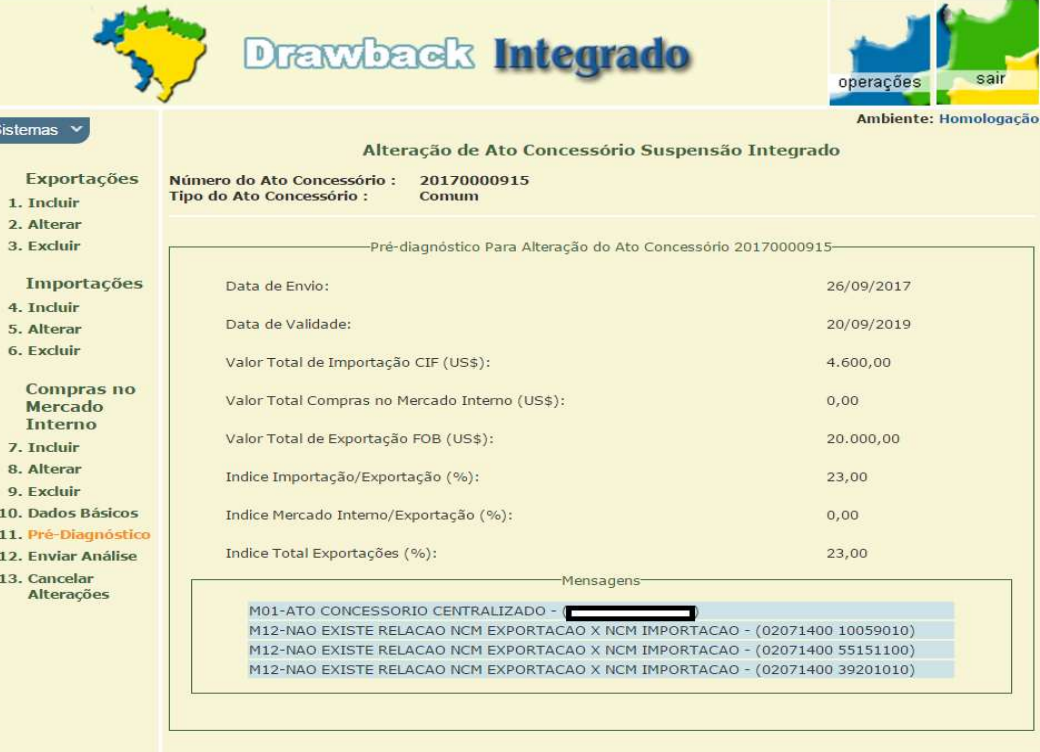

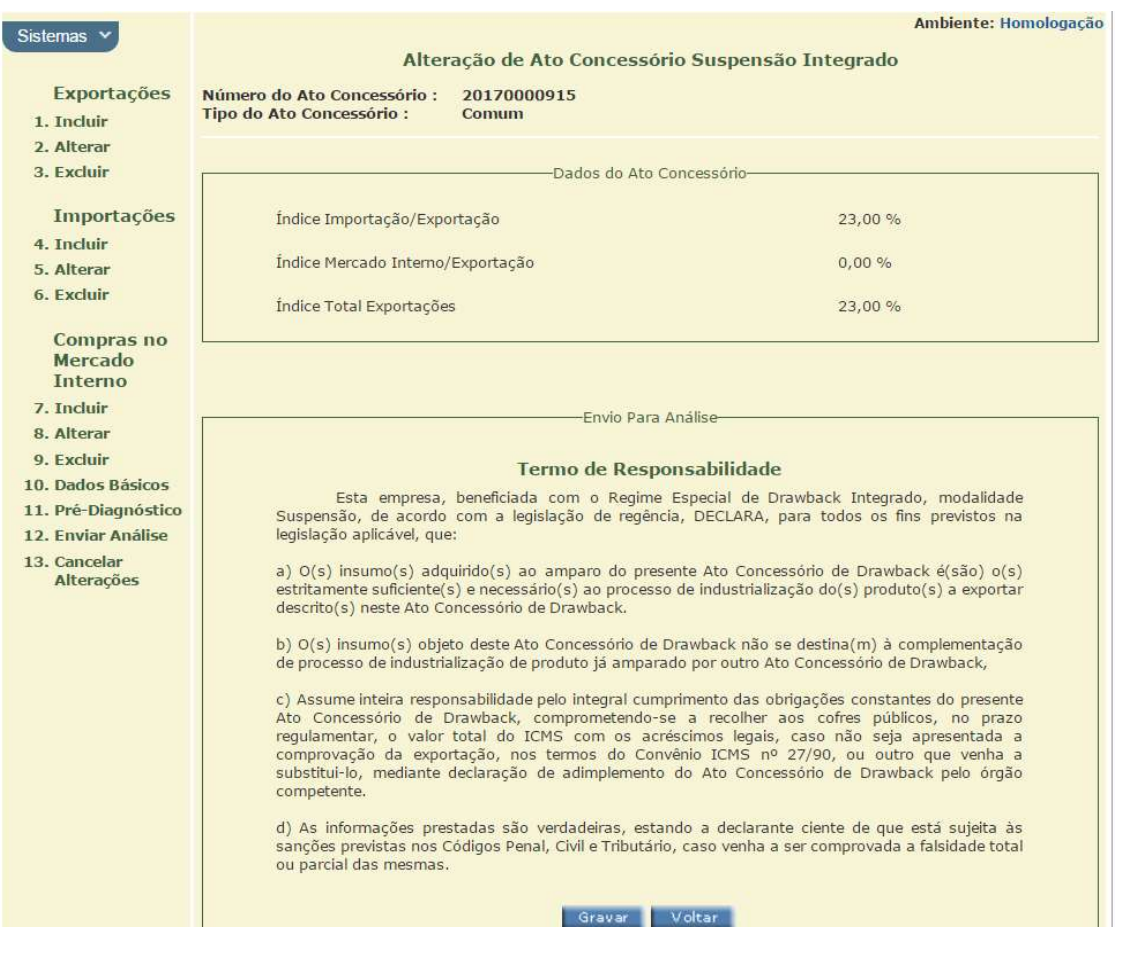

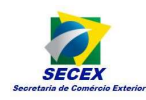

Na ocorrência de alteração na NCM que afete a discriminação de mercadoria vinculada a ato concessório durante sua validade, deverá ser mantido o item com a classificação precedente na NCM quanto aos saldos utilizados e incluído, em novo item de importação, aquisição no mercado interno e/ou exportação, conforme o caso, que considere a mais recente classificação para eventual saldo remanescente, os quais deverão ser deduzidos do item de origem.

Somente poderá ser solicitada alteração do AC até o último dia de validade do ato. No entanto, sugerimos que as alterações necessárias sejam solicitadas com alguma antecedência, de forma a garantir a existência de tempo hábil para a correção de eventuais erros ou omissões quando da solicitação das alterações.

### 2.1 Cancelamento de Alterações

A execução incompleta dos procedimentos referentes à solicitação de alteração colocará o ato concessório em alteração, impossibilitando o acesso aos dados registrados. Quando o exportador não conclui a alteração o ato fica indisponível para o anuente. Assim, somente o exportador poderá resolver a situação. Há duas formas: a) acessar o sistema e solicitar o cancelamento da alteração (opção 13 do menu) e assim o ato voltará ao status anterior; ou b) acessar o sistema e enviar a alteração para análise do anuente (o ato ficará "para ratificação"). Se o AC estiver vencido, não será possível proceder dessa maneira. Nesse caso, deverá ser enviada mensagem eletrônica para decex.cgex@mdic.gov.br para que as alterações sejam canceladas.

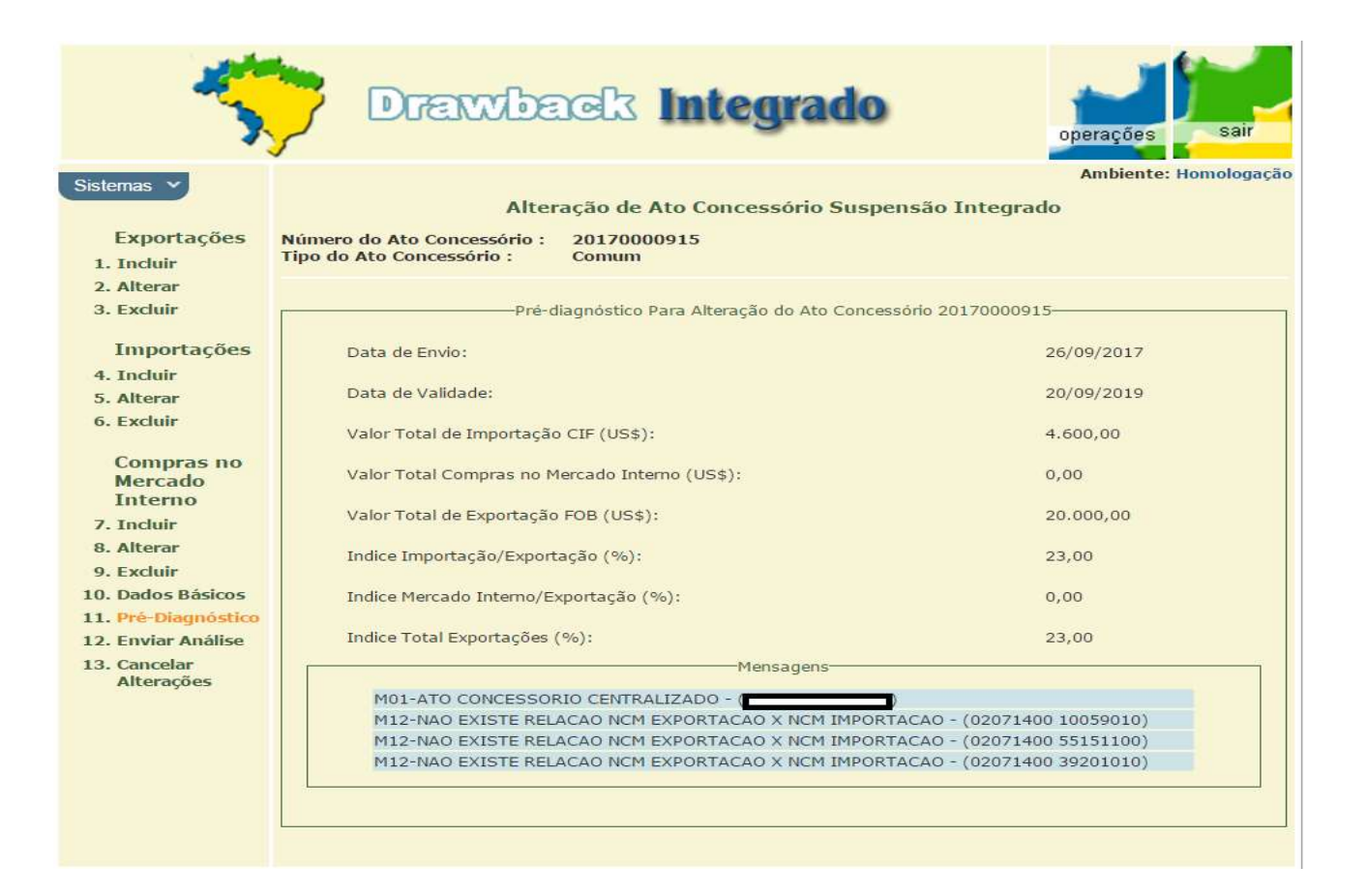

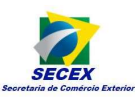

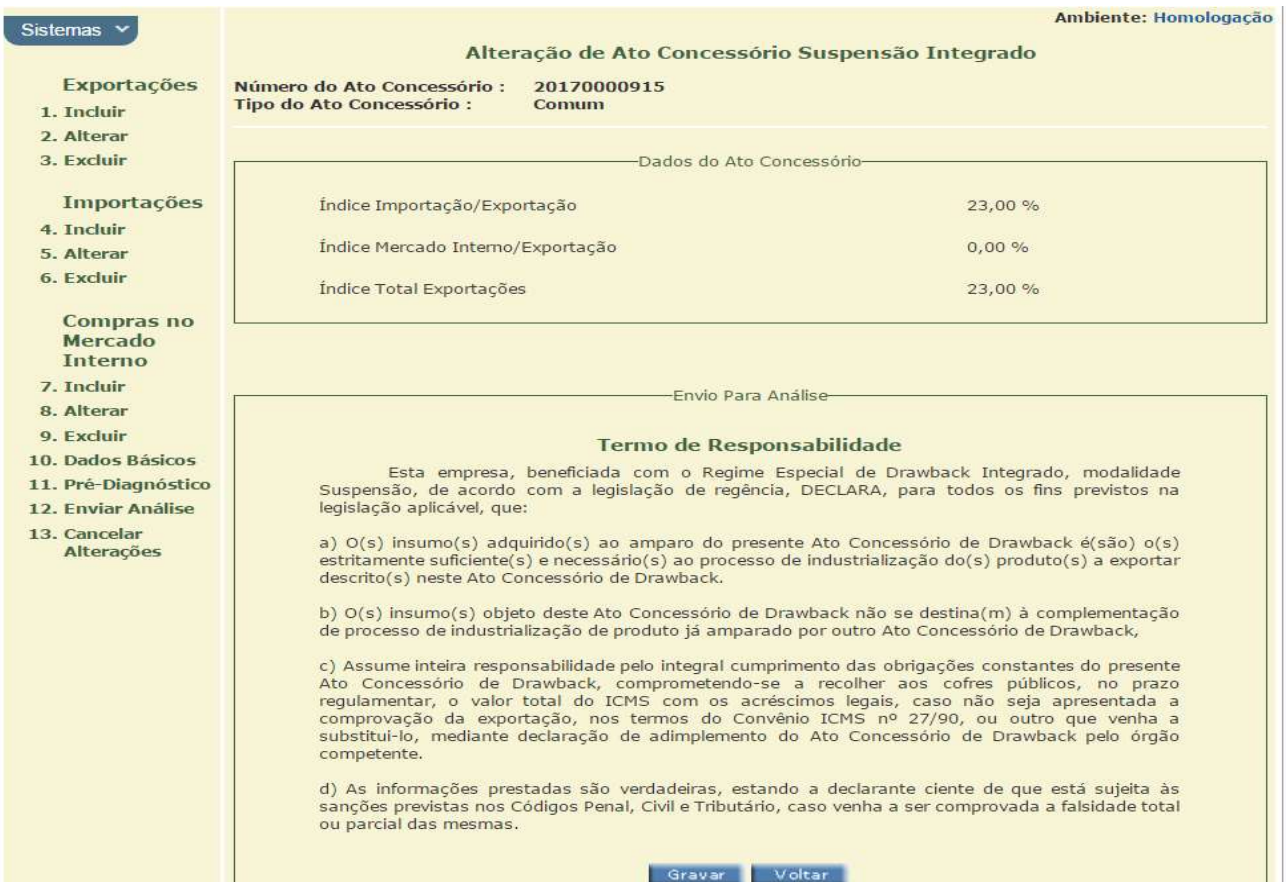

### 2.2 Como ajustar campos de valor e quantidade para o encerramento

De acordo com o art. 12 da Portaria SECEX nº 44/2020, a beneficiária deve solicitar alteração dos valores monetários concedidos quando houver diferença entre os valores previstos e os valores encontrados no mercado. Não obstante, o AC poderá ser encerrado regularmente mesmo se os valores das importações, aquisições no mercado interno ou exportações realizadas forem diferentes dos valores previstos, desde que tenha havido agregação de valor no conjunto das operações. Desta forma, o "ajuste fino" dos valores monetários é opcional, embora recomendável.

Os campos de quantidades relativos às importações ou compras no mercado interno devem refletir a realidade da operação. Isto é, deve ser solicitada a alteração de forma a eliminar saldos de importação ou aquisição no mercado interno que tenham sido autorizados, porém não utilizados. Caso a empresa ajuste os valores, a lógica deve ser a mesma.

Já os campos de quantidades das exportações devem ter como base a relação de consumo proveniente das quantidades importadas ou adquiridas no mercado interno. Por exemplo, se um AC tem documentos de importação ou compras no mercado interno referentes a 1.000 volantes, a quantidade prevista de carros a serem exportados não poderá, em nenhuma hipótese, ser menor do que 1.000 veículos, pois um veículo recebe apenas um volante. Essa regra deve ser observada mesmo em casos em que sejam registrados incidentes, ou seja, mesmo que nem todos os 1.000 veículos sejam efetivamente exportados. No exemplo acima, mesmo que 500 volantes sejam destinados ao mercado interno (nacionalizados), a empresa não deverá diminuir o compromisso de exportação de 1.000 para 500 para que o realizado e o autorizado no AC fique 100%, mas sim manter o compromisso de 1.000. Durante o

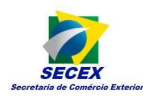

encerramento do Ato, os incidentes devidamente cadastrados ao AC serão contabilizados para abater o saldo em aberto do compromisso de exportação.

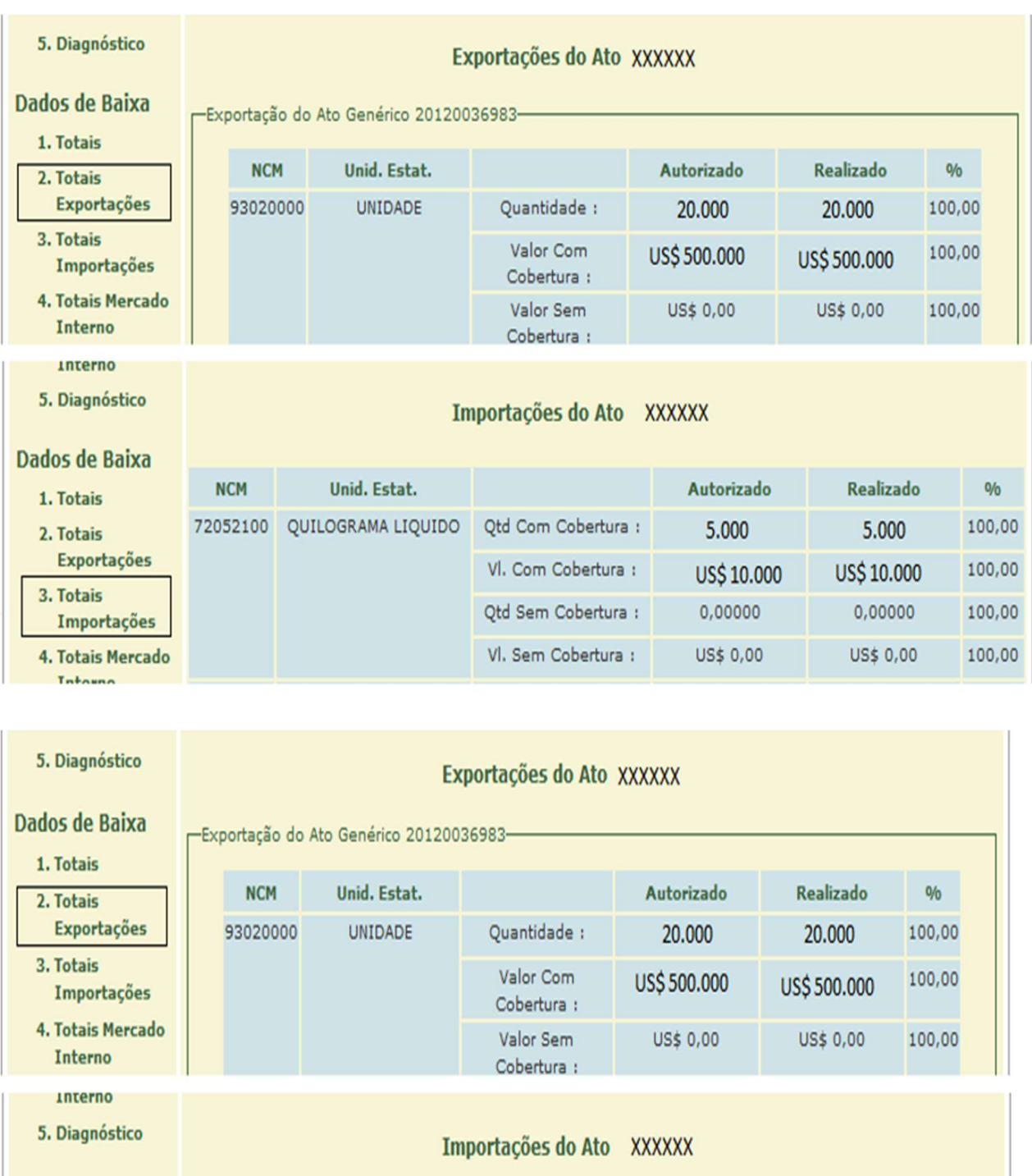

Dados de Baixa **NCM** Unid. Estat. Autorizado Realizado  $9/6$ 1. Totais 72052100 QUILOGRAMA LIQUIDO Qtd Com Cobertura : 5.000 5.000 100,00 2. Totais Exportações VI. Com Cobertura : 100,00 US\$ 10.000 US\$ 10.000 3. Totais Qtd Sem Cobertura :  $0,00000$ 0,00000 100,00 Importações VI. Sem Cobertura : US\$ 0,00 US\$ 0,00 100,00 4. Totais Mercado **Tahoma** 

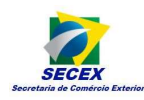

O valor das exportações deve levar em consideração o preço médio dos produtos exportados. Caso o preço de um carro tenha sido estimado em R\$20.000 e posteriormente a venda seja por R\$15.000, em uma quantidade de 1.000 o valor deve ser ajustado de R\$20.000.000 para R\$15.000.000. Na hipótese de incidentes, a parte faltante das exportações deve ser estimada usando como base o preço médio dos produtos exportadas. Se só vendeu 100 carros a R\$15.000 cada um (R\$15.000.000 no total) e deixou de vender 900, o preço unitário aplicado aos veículos não vendidos é R\$15.000, dando um total de R\$13.500.000, que somados a parte vendida, darão um total de exportação de R\$15.000.000. Importante lembrar que esse cálculo deve ser realizado para cada item de exportação e não pelo total agregado

## 3 Exclusão, Cancelamento e Vencimento de Ato Concessório

O ato da exclusão e o de cancelamento são utilizados em momentos distintos.

A exclusão somente é possível quando o AC se encontra em digitação ou em exigência, desde que nunca tenha sido utilizado.

O ato deferido somente poderá ser "cancelado". Isso se dá pelo fato de o cancelamento guardar o histórico do ato, diferente da exclusão.

Lembramos que os AC não utilizados devem obrigatoriamente ser cancelados pela beneficiária dentro do prazo de validade dos atos.

A exclusão deverá ser solicitada da seguinte forma:

I – Abrir a guia superior "Operações", selecionar o item "Excluir Ato Concessório" e, no submenu, selecionar "Em digitação/exigência";

II – Na tela seguinte, adotar os procedimentos a seguir de acordo com a opção feita:

1. preencher "Data Início", "Data Fim", escolher a exibição dos atos em digitação ou exigência e acionar o botão "OK";

2. em seguida, marcar o ato concessório a suprimir e selecionar o botão "Excluir".

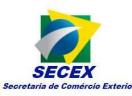

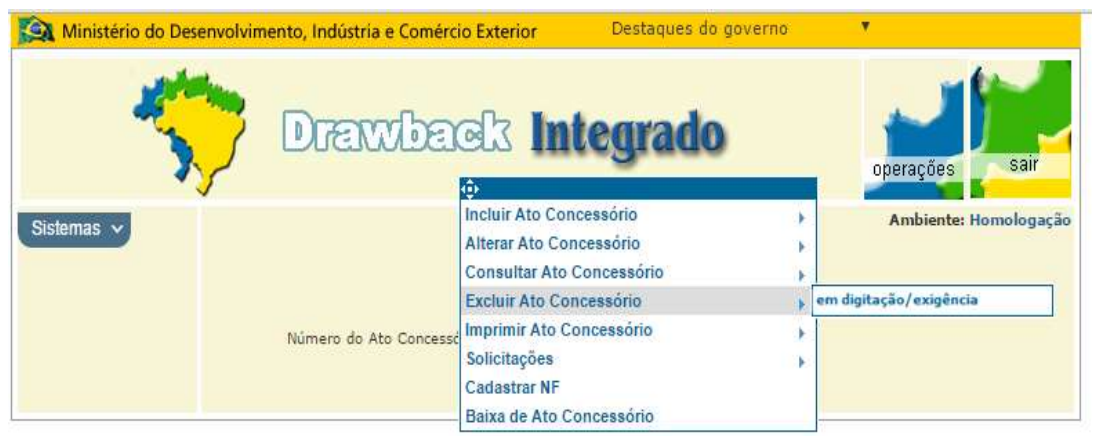

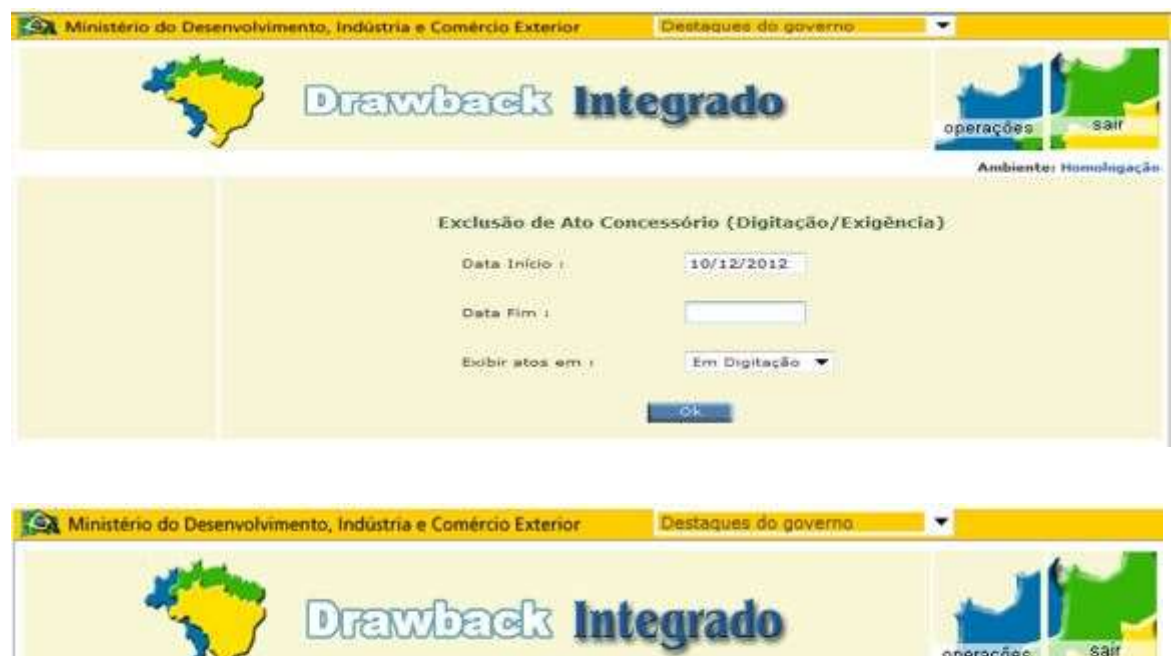

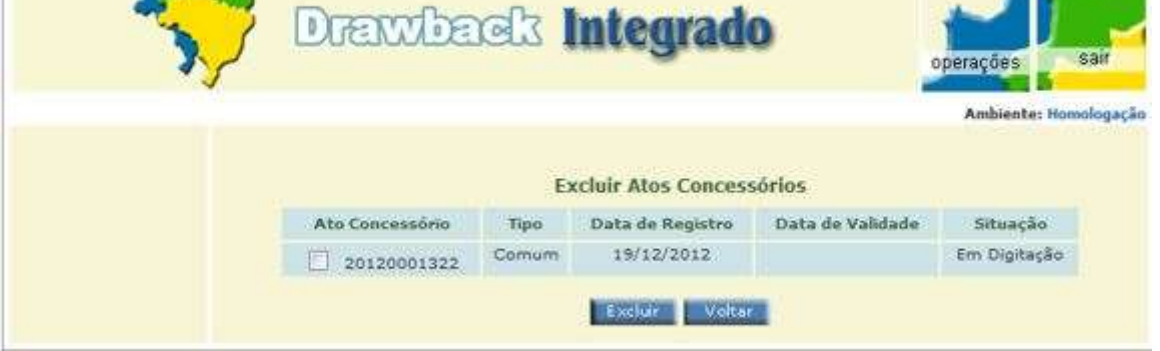

O cancelamento deverá ser solicitado por meio das seguintes opções:

I – Abrir a guia superior "Operações", selecionar o item "Solicitações" e, no submenu, selecionar "Cancelamento de Ato Concessório";

II – Na tela seguinte, surgirão o tipo, situação, data de registro e data de validade atual do AC e o botão "Cancelar AC";

III - Após o click do botão surgirá a tela de confirmação do cancelamento.

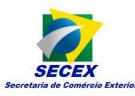

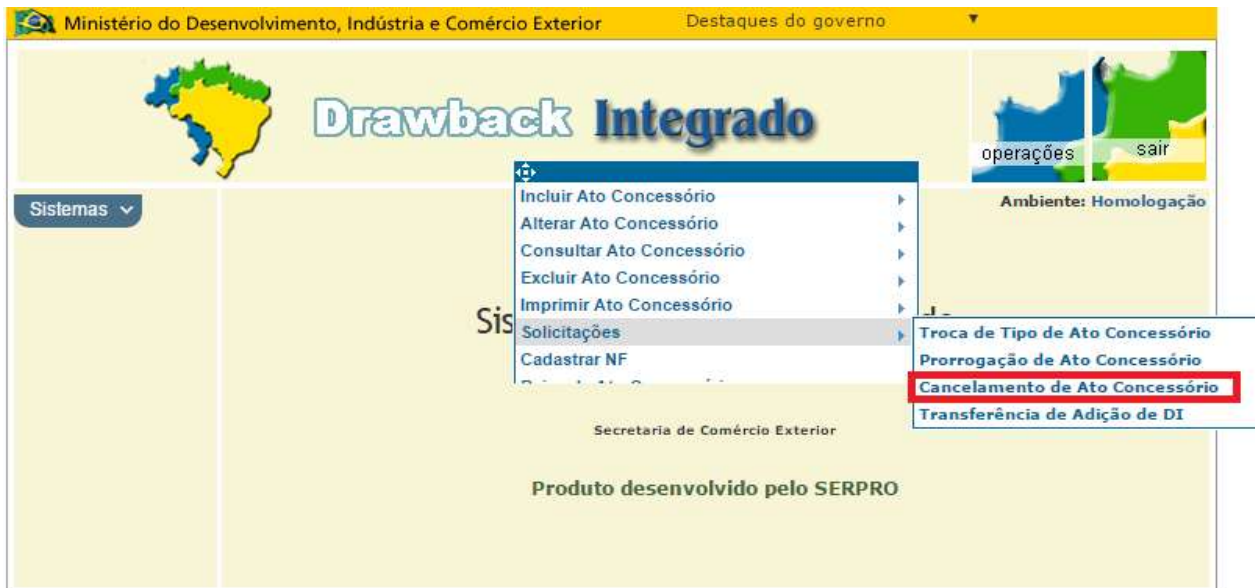

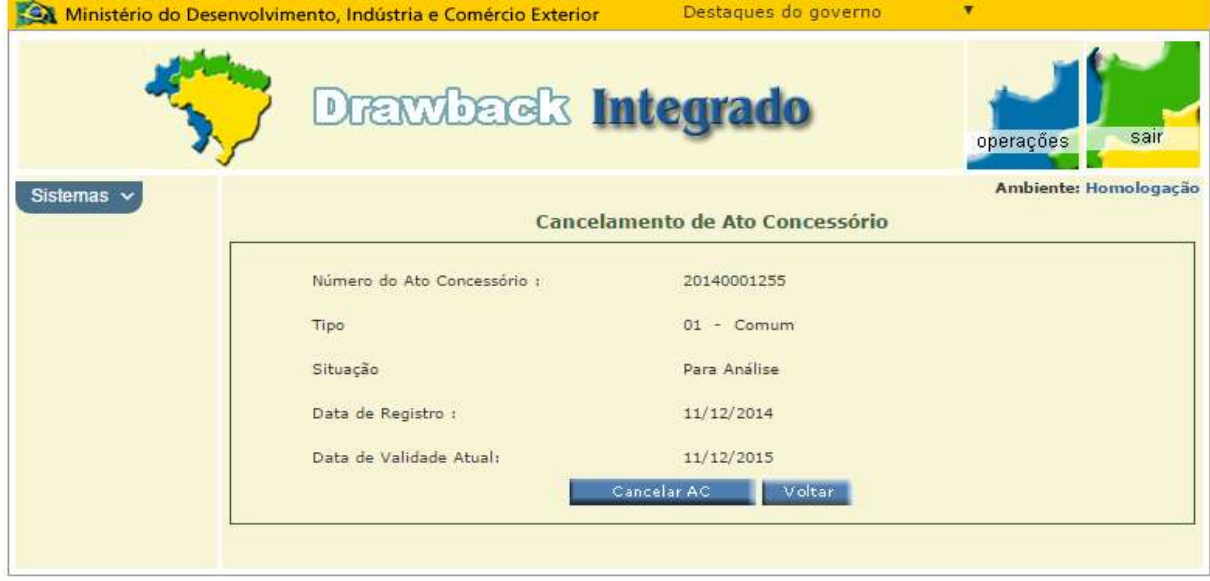

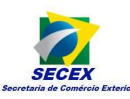

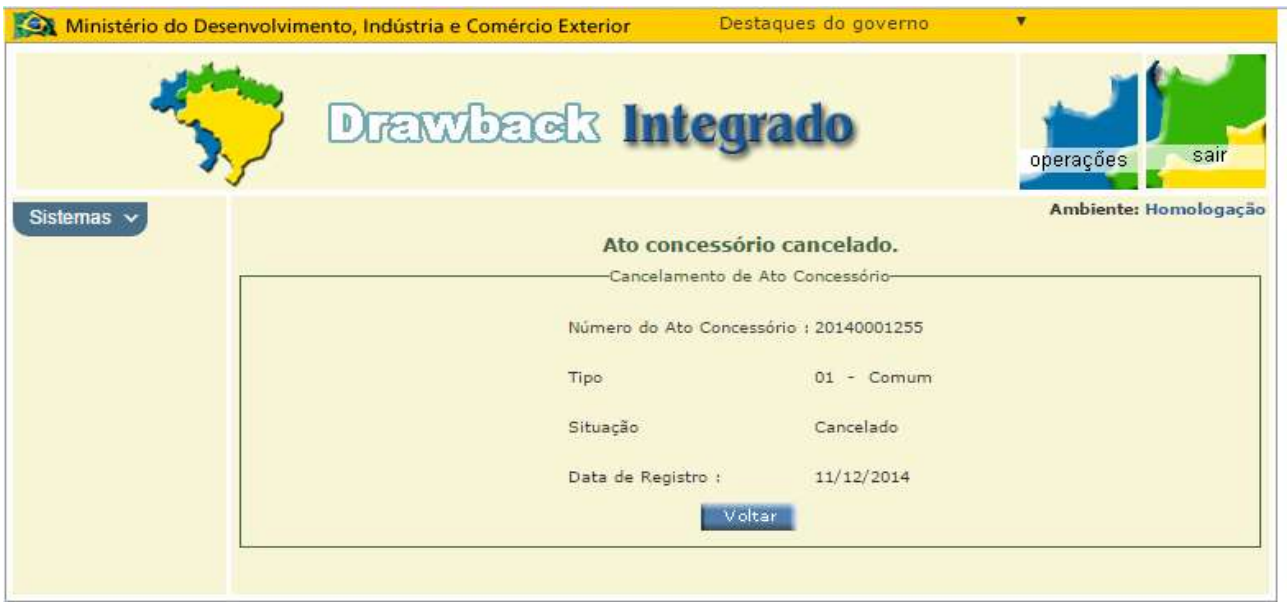

### 4 Como prorrogar um Ato Concessório

O AC é deferido com prazo inicial de 1 (um) ano. Assim que deferido, a própria beneficiária do AC poderá prorrogálo para 2 (dois) anos, diretamente no sistema, solicitação que terá deferimento automático.

Para Atos Concessórios que prevejam a produção de bens de capital de longo ciclo de fabricação, outras prorrogações poderão ser analisadas pelo DECEX, respeitado o prazo máximo de 5 (cinco) anos (vide art. 20 da Portaria SECEX nº 44/2020). O pleito para essas prorrogações deverá ser solicitado formalmente ao DECEX antes do vencimento do AC.

O prazo de vigência do drawback será contado a partir da data do deferimento do respectivo ato, independente da data da primeira importação.

A prorrogação pelo prazo adicional de 1 (um) ano, deverá ser solicitada dentro da validade do AC e deverá seguir a ordem abaixo:

I – Abrir a guia superior "Operações", selecionar o item "Solicitações" e, no submenu, selecionar "prorrogação de ato concessório";

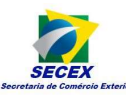

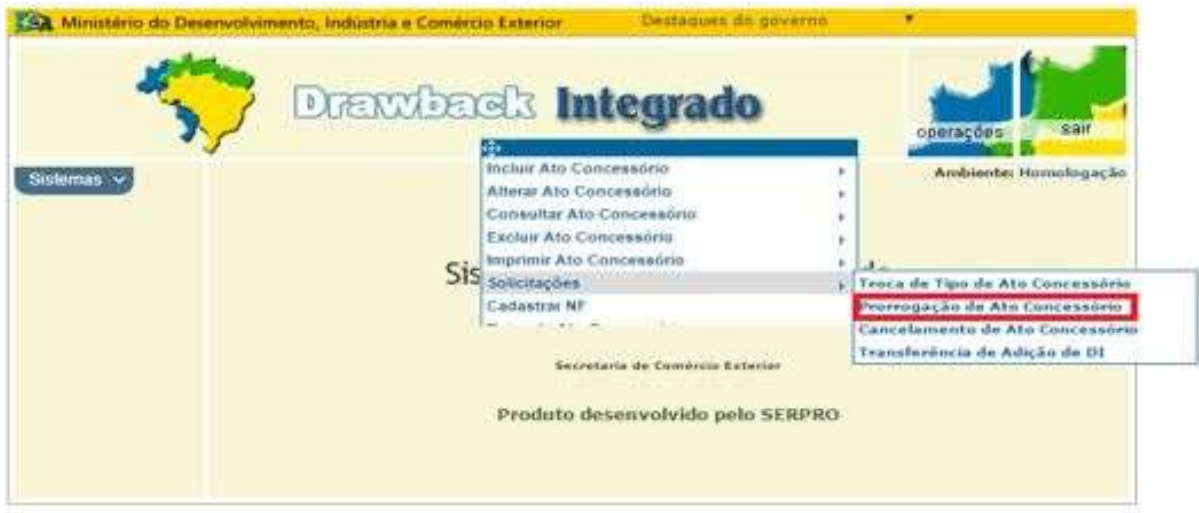

II – Em seguida preencher o número do ato concessório a ser prorrogado e acionar o botão "OK"; e

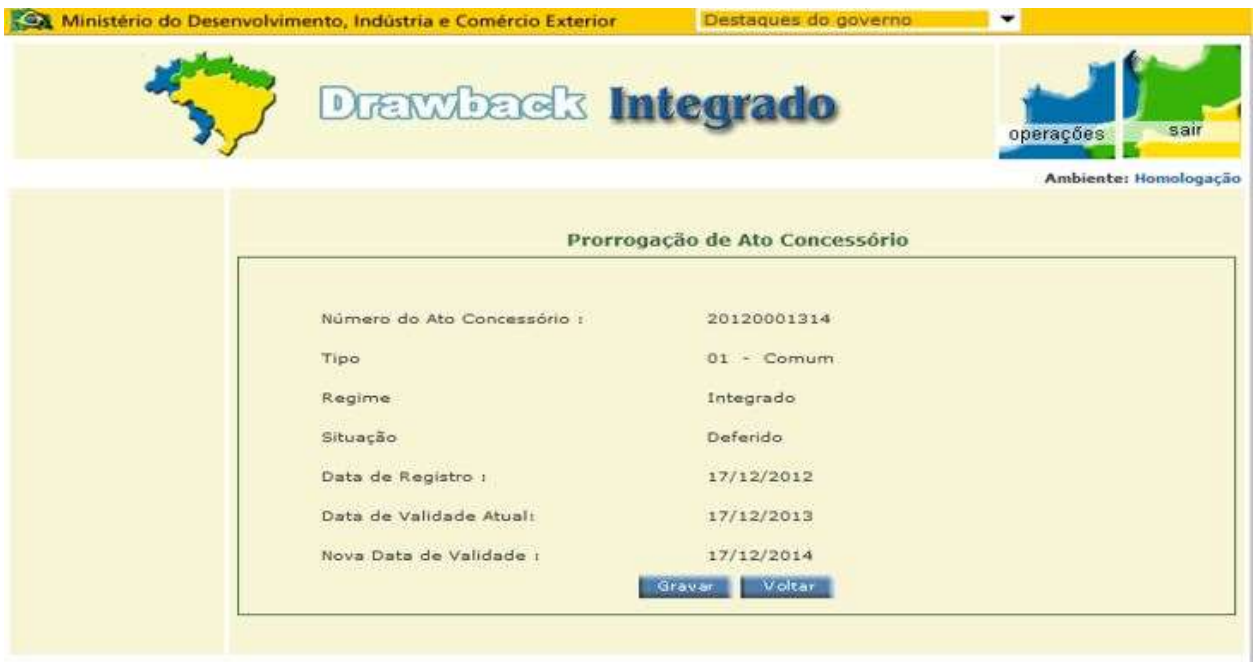

III – Na tela seguinte, surgirão os dados que já constavam do ato concessório e a "Nova Data de Validade"; conferidas as informações, selecionar o botão "GRAVAR" para conclusão do procedimento.

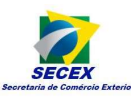

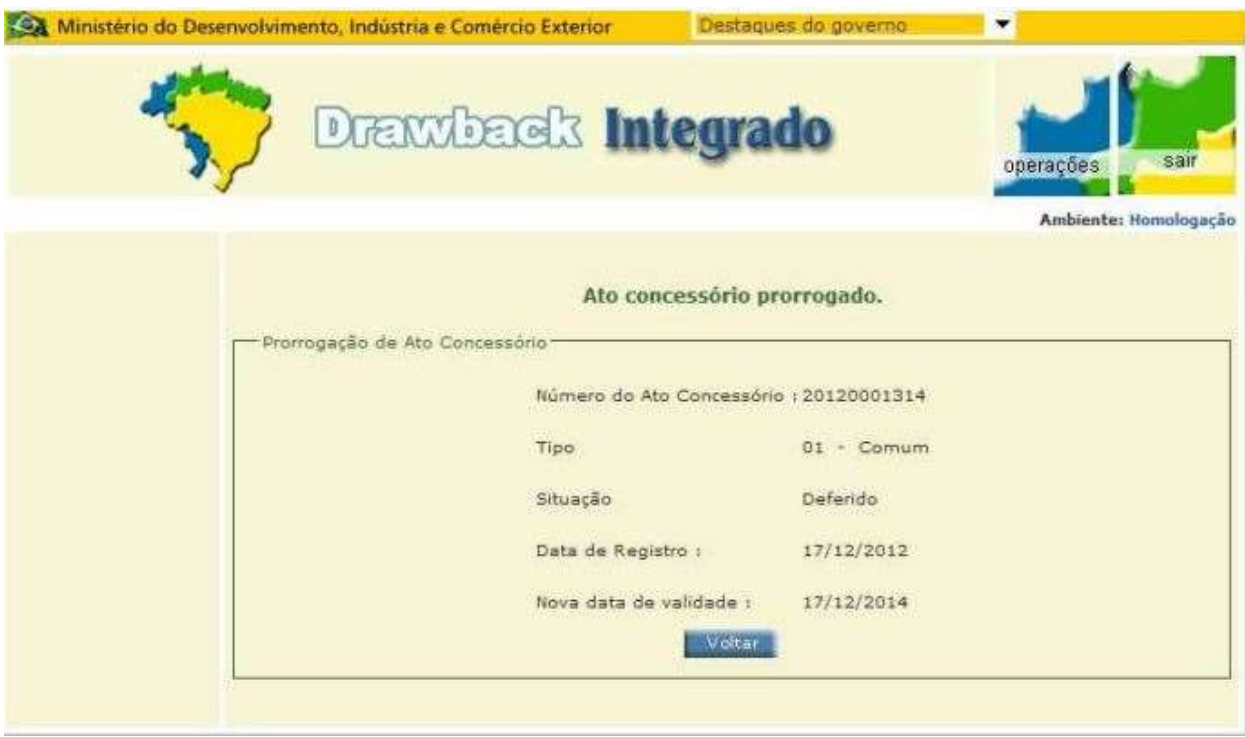

Outra forma de se prorrogar o AC é acessando-o por "Consultar Ato Concessório". Se o AC estiver deferido e válido, é possível prorrogá-lo somente clicando em "Prorrogar".

### 5 Como Incluir uma Nota Fiscal de Compra no Mercado Interno

Na ocorrência de compra no mercado interno, a detentora do ato concessório de drawback deverá cadastrar a correspondente nota fiscal do modo a seguir:

I – Abrir a Guia Superior Operações, selecionar o item "Cadastrar NF", inserir o número do ato concessório na próxima tela e acionar o botão "OK";

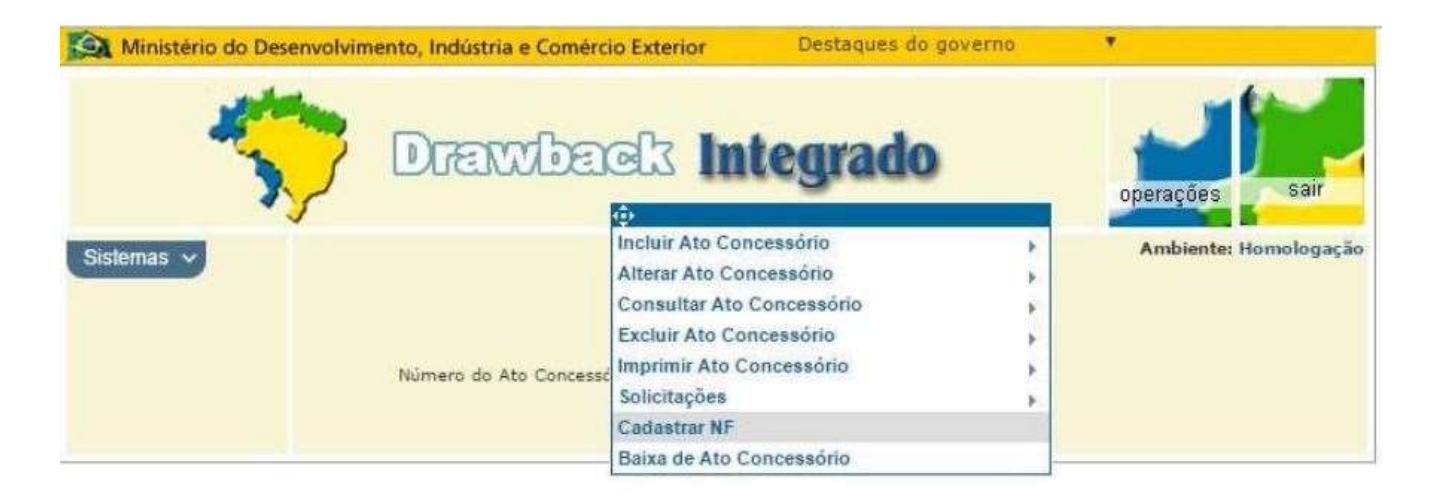

II – Selecionar, dentre os itens autorizados para compra no mercado interno relacionados na tela, aquele correspondente a operação comprovada;

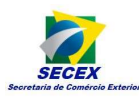

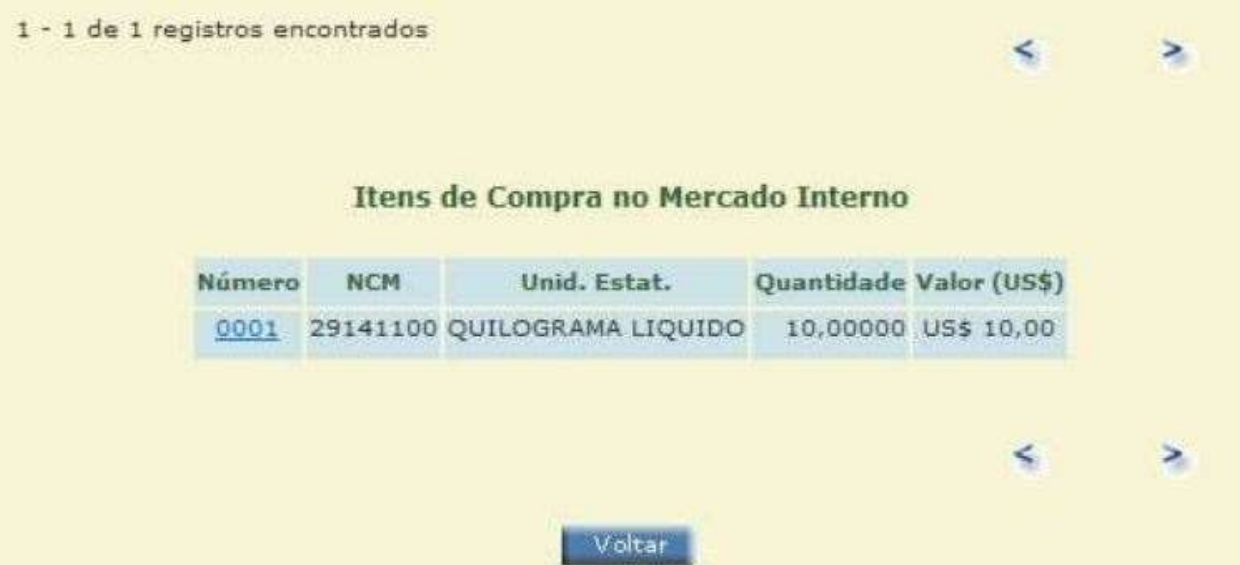

III – Incluir a nota fiscal de compra no mercado interno por meio da opção 1 do menu, completando os campos obrigatórios: número da nota fiscal, data de emissão, CNPJ do emissor, quantidade e valor (R\$). Caso seja necessário alterar ou excluir elementos relativos à nota fiscal inserida, selecionar as opções disponíveis ao lado dos dados cadastrados.

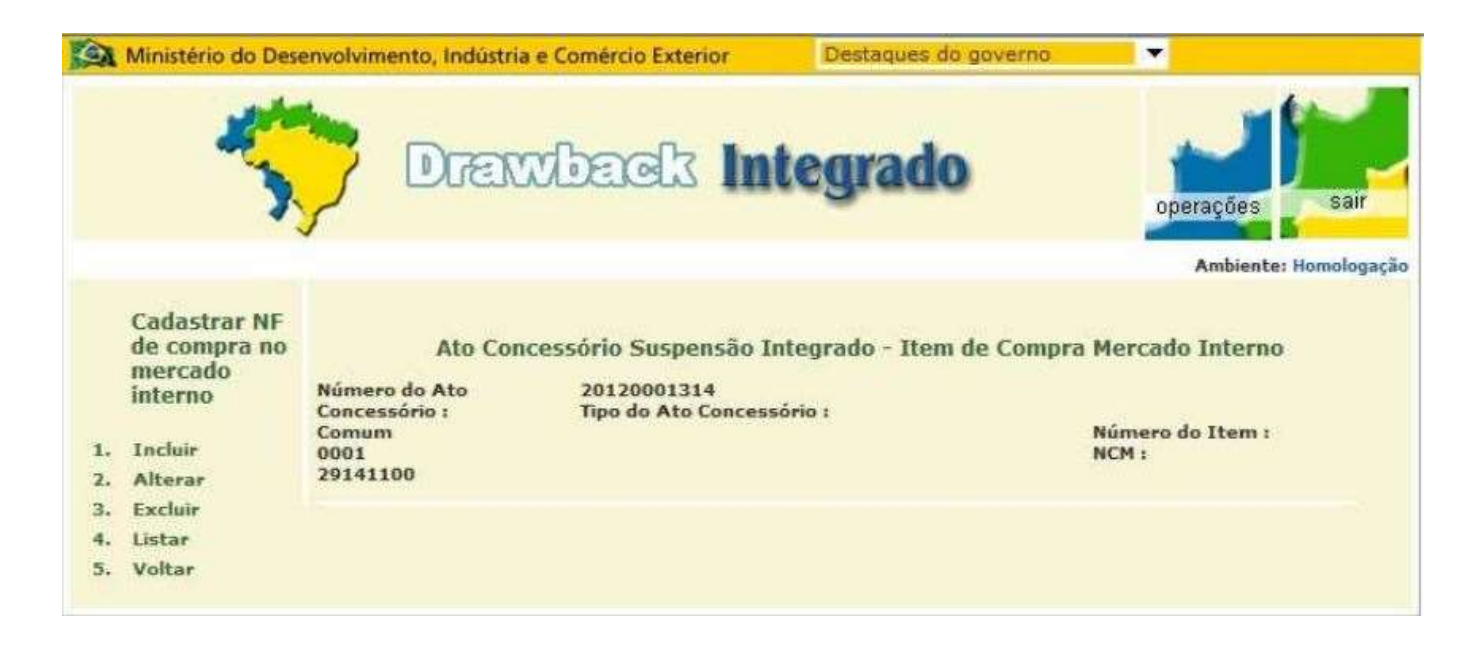

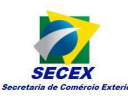

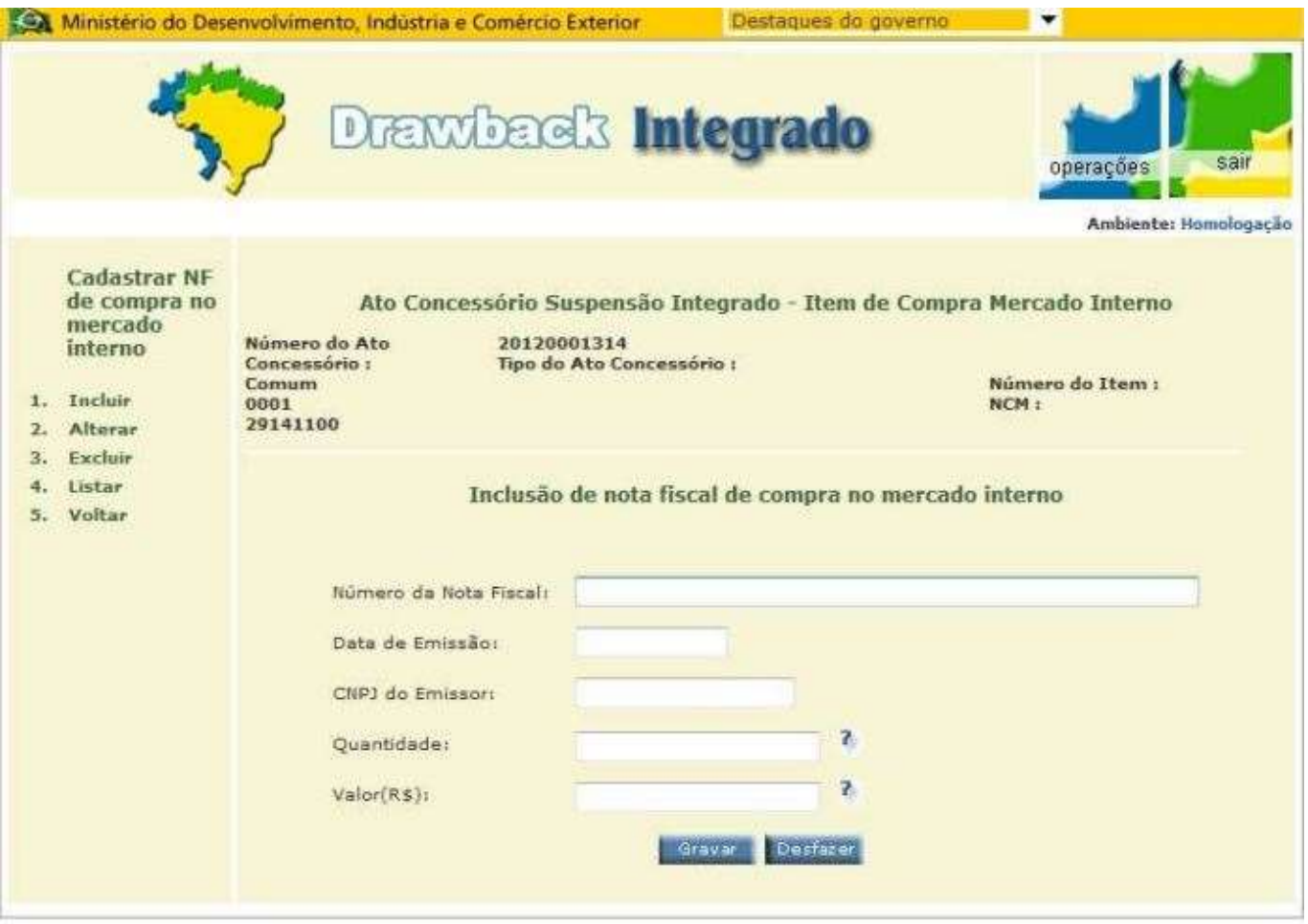

A opção 2 do menu permite a seleção de nota fiscal de compra no mercado interno para alteração de dados visualizados na tela seguinte, após inseridos o número da nota fiscal e o CNPJ do emissor.

A opção 3 do menu permite a seleção de nota fiscal de compra no mercado interno para exclusão de dados visualizados na tela seguinte, após inseridos o número da nota fiscal e o CNPJ do emissor.

A opção 4 do menu permite que se visualize o número da nota fiscal, data de emissão, CNPJ do emissor, quantidade e valor (R\$).

### 6 Como Cadastrar e Associar uma Nota Fiscal de Venda

Caso se trate de Drawback Genérico, deverá ser cadastrada previamente a classificação na NCM da pretendida compra no mercado interno:

1. por meio da opção 1 do menu, para incluir NCM de compra no mercado interno compatível com a exportação vinculada, selecionando, ao final, o botão "GRAVAR" (ao se inserir a NCM, o sistema automaticamente verifica a compatibilidade, conforme art. 29 da Portaria SECEX nº 44/2020);

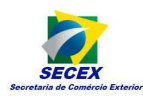

2. por meio da opção 2 do menu, para listar as classificações na NCM de compra no mercado interno compatíveis com a exportação do produto previsto no ato concessório.

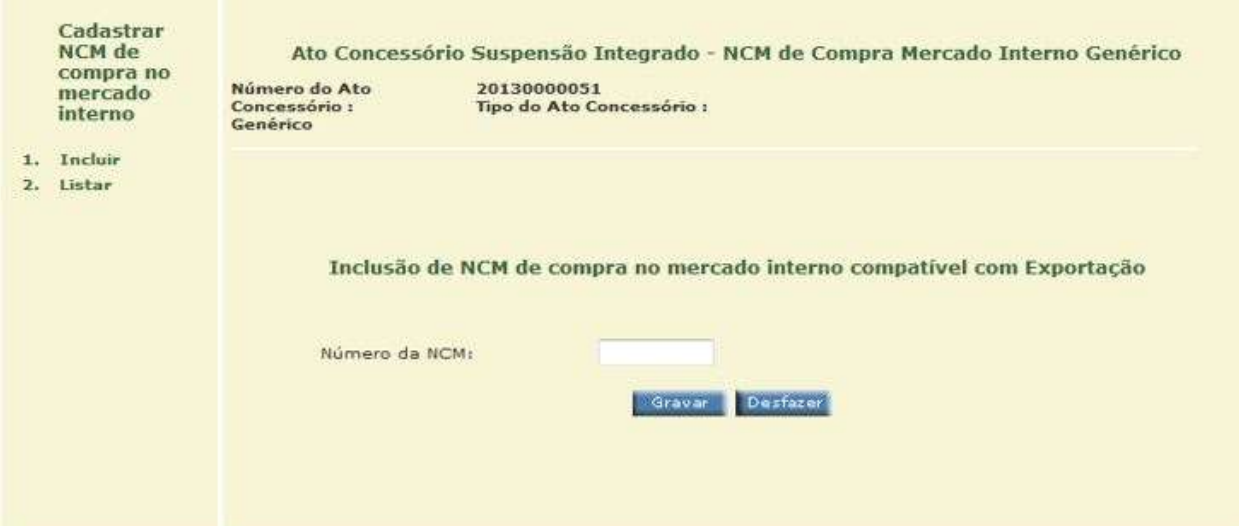

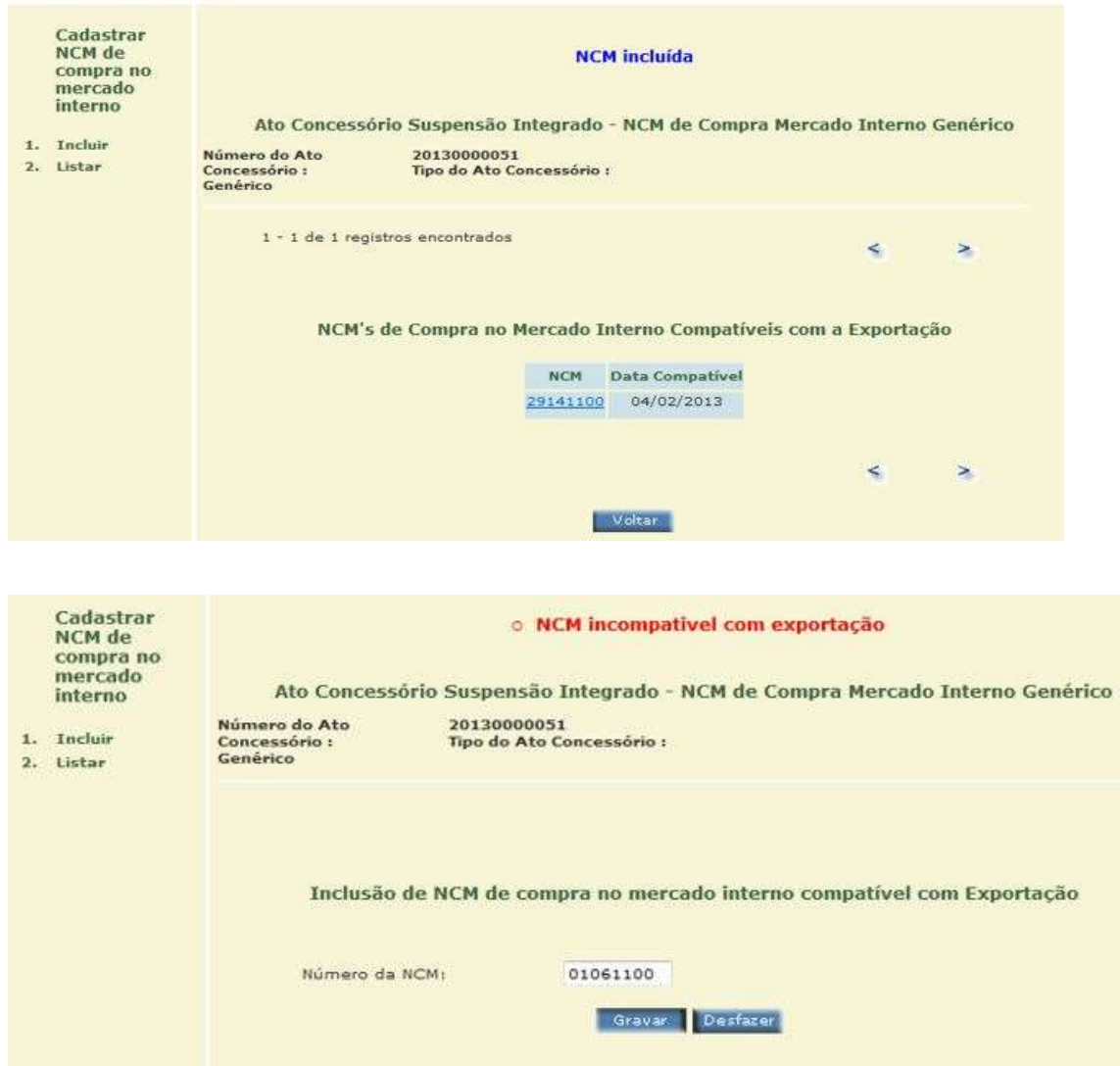

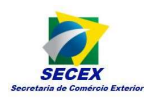

Para o cadastramento de notas fiscais de venda é necessário o acesso à opção "Baixa de Ato Concessório", disponível por meio da guia Operações.

Em seguida, deverá ser digitado o número do ato. Na tela de baixa do ato concessório, caso o ato seja do tipo comum aparece a opção entre os itens "Cadastrar Nota Fiscal de Venda para Empresa Trading" ou "Cadastrar Nota Fiscal de Venda para Outras Empresas".

Tendo em vista a edição da Portaria SECEX nº 208/2022, a empresa deverá selecionar a opção "Cadastrar Nota Fiscal de Venda para Empresa Trading" para venda de mercadoria a empresas comerciais exportadoras. A opção "Cadastrar Nota Fiscal de Venda para Outras Empresas" não deve ser utilizada.

A empresa beneficiária do Drawback Suspensão deverá observar os seguintes procedimentos:

a. Emitir a Nota Fiscal de remessa com fim específico de exportação, contendo o respectivo Código Fiscal de Operações e Prestações (CFOP);

b. Informar ao DECEX, por meio do endereço eletrônico decex.coexp@mdic.gov.br o(s) CNPJ da(s) empresa(s) comercial(is) exportadora(s) para a(s) qual(is) remeteu as mercadorias a serem exportadas;

c. Após receber do DECEX resposta à mensagem eletrônica mencionada no item "b", o beneficiário do Ato Concessório estará apto a cadastrar as Notas Fiscais mencionadas no item "a" no Ato Concessório de Drawback, utilizando a guia "Nota Fiscal de venda para Trading", ao invés da guia "Nota Fiscal de Venda para Outras Empresas";

d. Antes de enviar o Ato Concessório para encerramento, apensar ao módulo Anexação de Documentos, do Portal Único de Comércio Exterior, cópias das Notas Fiscais de venda cadastradas na guia "Nota Fiscal de venda para Trading".

e. Ao enviar o Ato Concessório para encerramento, mencionar, no campo de digitação livre, o número do Dossiê sob o qual foram anexadas as Notas Fiscais mencionadas no item "d".

Se o ato for do tipo intermediário, aparecerão as opções de "Cadastrar Nota Fiscal para Fabricante Exportador" ou "Cadastrar Nota Fiscal do Fabricante Exportador para Trading"

Para cadastro das notas, deve-se acessar o:

1. item 1 para incluir número de nota fiscal, data de emissão, CNPJ do comprador, NCM, quantidade e valor (US\$), selecionando o botão "GRAVAR" para conclusão do procedimento;

2. item 2 para listar as notas fiscais previamente registradas, com possibilidade de alterar ou excluir eventuais informações equivocadas.

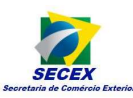

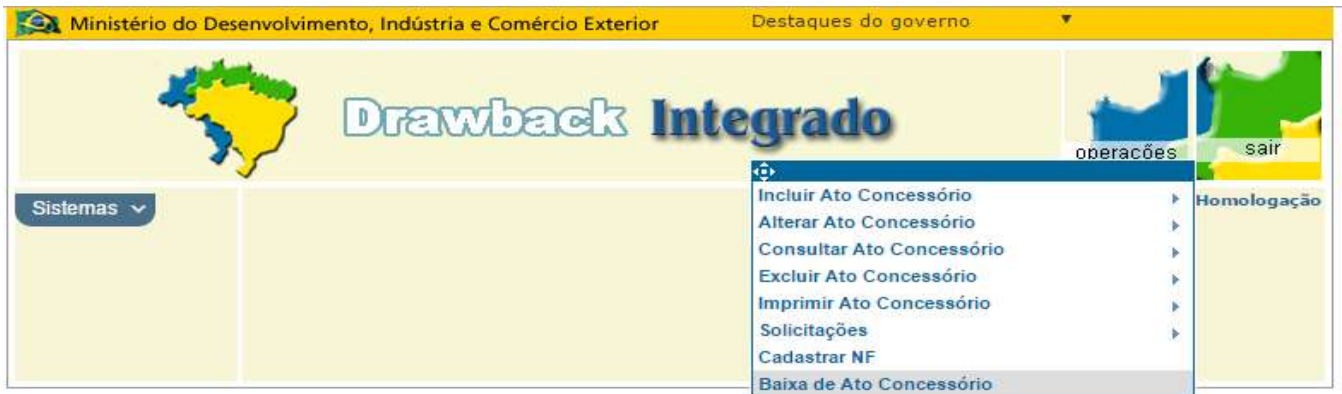

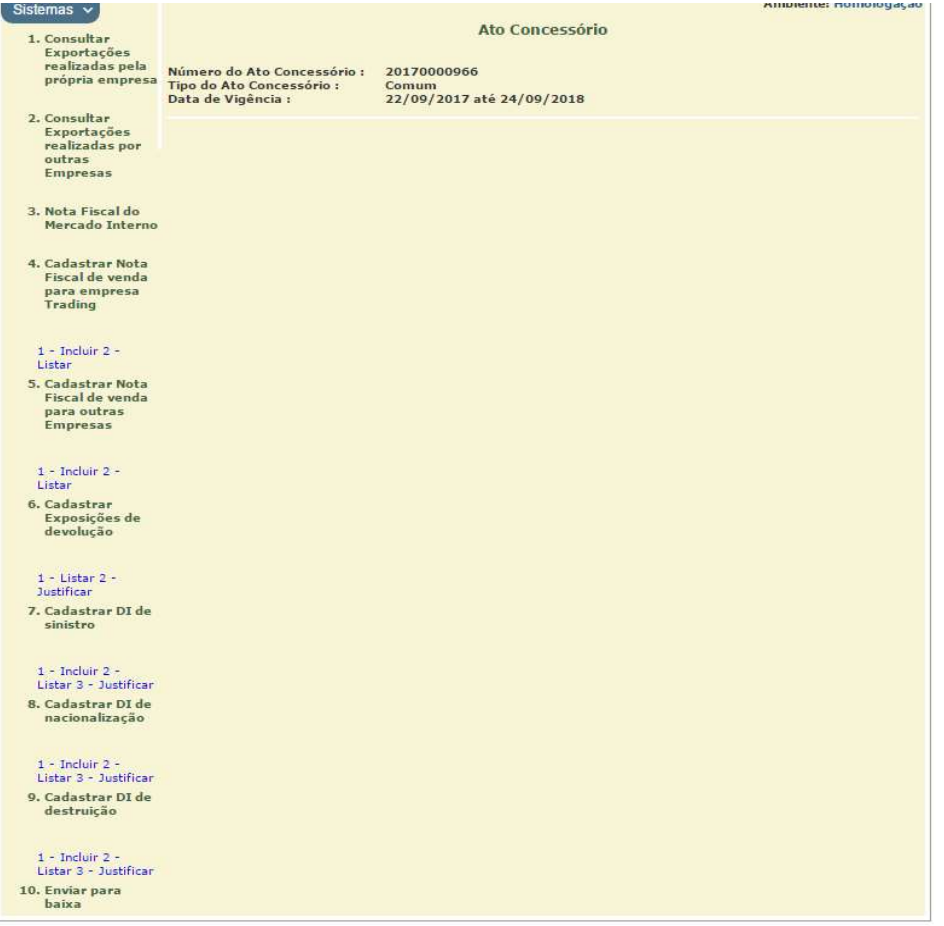

### 6.1 Associação de Exportações a Notas Fiscais para Drawback Intermediário

O procedimento de associação entre Notas Fiscais e Exportações no tipo intermediário deve ser realizado conforme procedimento especificado a seguir.

Por meio do acesso ao item 2. "Listar" da opção 3 "Cadastrar Nota Fiscal para Fabricante Exportador", será possível a associação parcial ou total das notas fiscais cadastradas com as exportações realizadas por empresa industrial exportadora. Na tela seguinte, surgirão as opções "alterar", "excluir", "EXP" ao final de cada linha. Após o click em "EXP", surgirá a tela de associação para a inserção do número do documento de exportação e o posicionamento

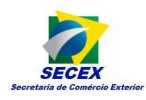

quanto à utilização ou não do valor total da exportação, quantidade e valor. O número do item de exportação deverá ser informado utilizando três dígitos, por exemplo 001, 025, 100.

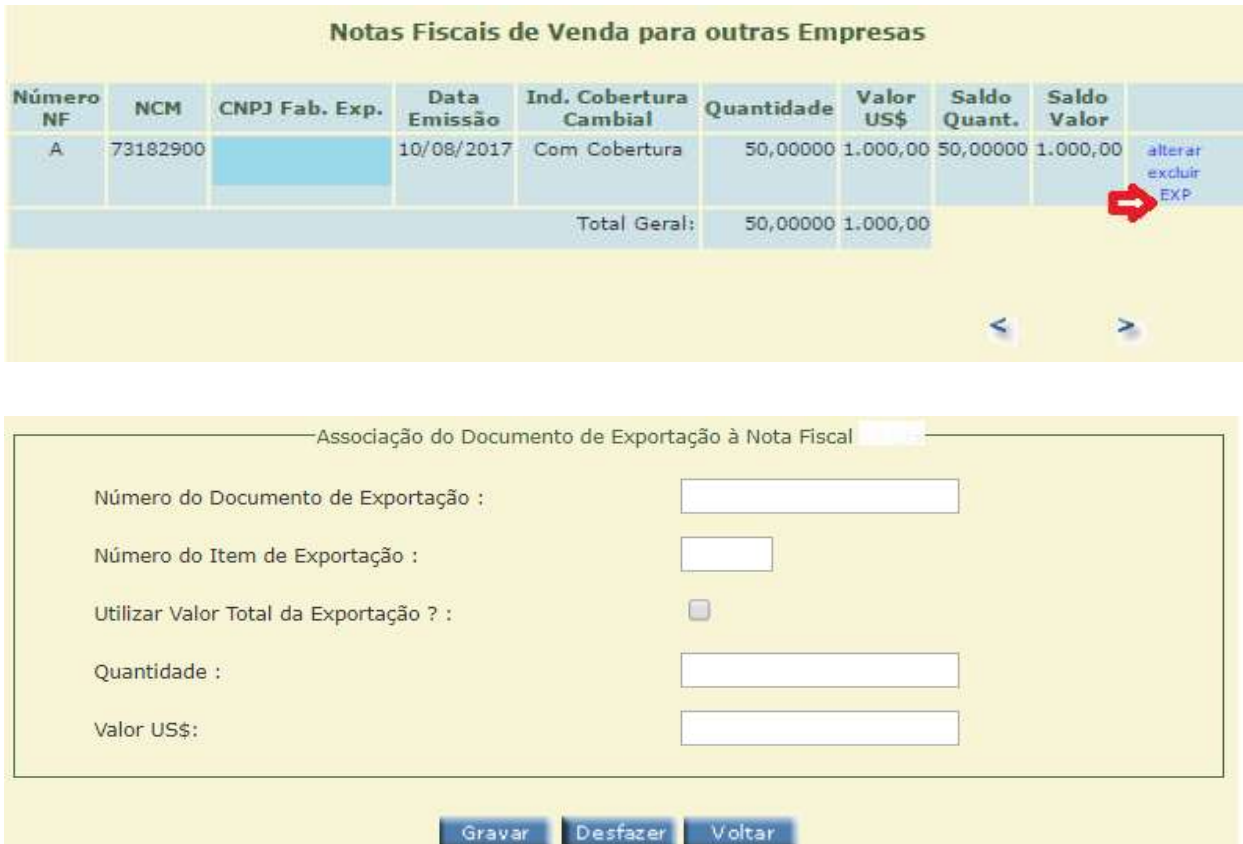

#### 6.2 Associação entre Notas Fiscais

No caso de Ato Concessório Intermediário com venda do produto final do fabricante exportador para Trading, a empresa, após cadastrar a NF de venda para o fabricante-exportador e a NF de venda deste para a trading, deverá fazer a respectiva associação entre essas NF. Observe que ao lado das NF listadas constam os seguintes links: "alterar", "excluir", "EXP" e "NF". A empresa deverá clicar em "NF" e depois, na próxima tela, em "incluir". O sistema irá relacionar as NF de Trading possíveis de serem associadas. A empresa selecionará a NF respectiva e indicará se a utilização será total ou, caso seja parcial, informar quantidade e valor a ser associado. Em seguida, clicar em "gravar". Fazer isso até não restar mais saldo a associar.

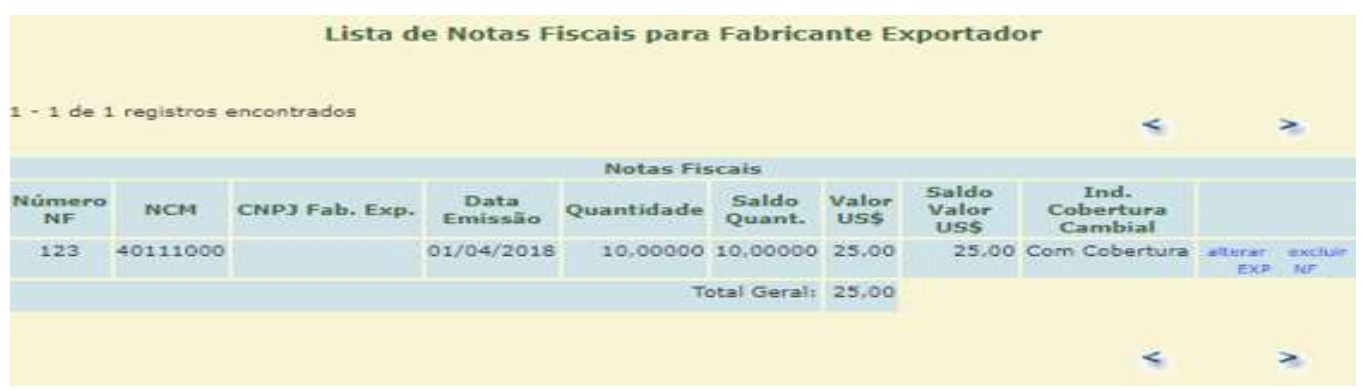

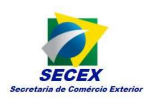

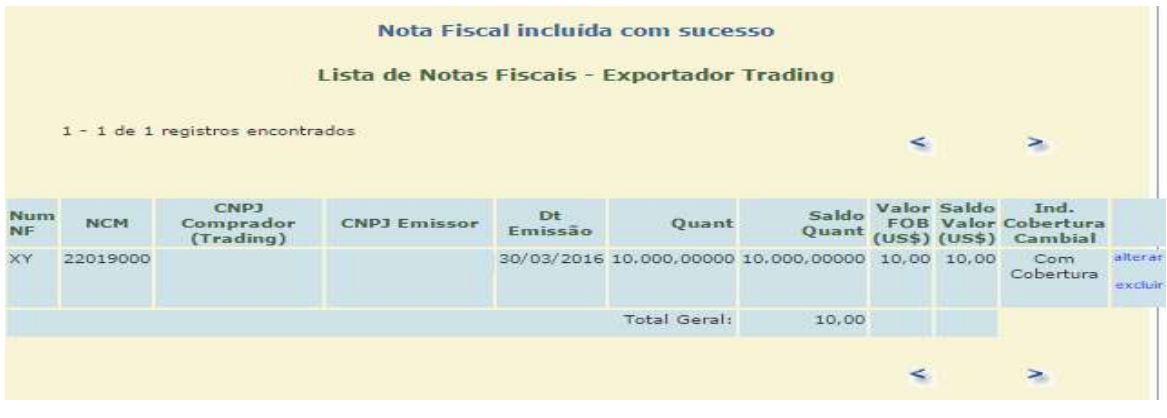

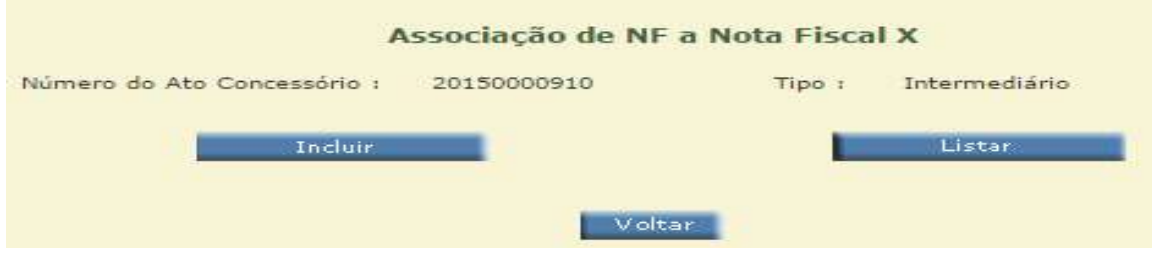

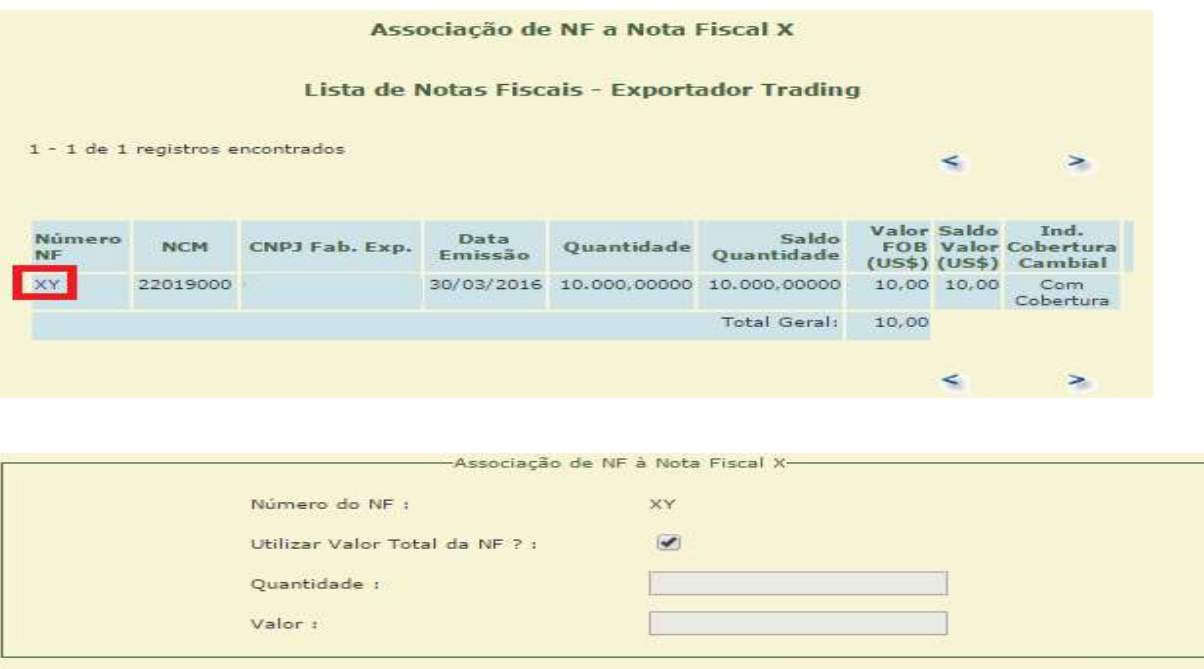

Gravar Desfazer Voltar

As operações de importação, aquisição no mercado interno e exportação devem ocorrer dentro do prazo de validade do AC. É interessante que a beneficiária do ato encaminhe o AC para o módulo de encerramento tão logo essas operações estejam concluídas. Isso permitirá que exista tempo hábil para eventual correção de erros ou omissões que sejam detectadas no tratamento de encerramento do AC.

Caso a beneficiária não encaminhe o AC para encerramento, o sistema o fará em 60 (sessenta) dias contados a partir de expirada a validade do ato.

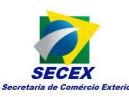

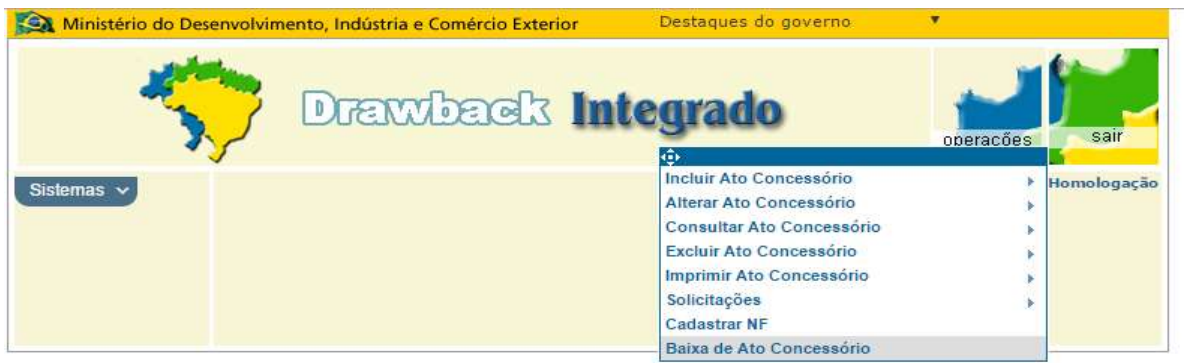

![](_page_37_Figure_2.jpeg)

![](_page_38_Picture_0.jpeg)

### 7 Envio para análise de encerramento e Registro de Incidentes

### 7.1 Registro de incidentes

Antes de encaminhar o Ato para encerramento, a beneficiária deve cadastrar os incidentes relativos aos insumos importados ou adquiridos no mercado interno que não tenham sido utilizados nas exportações validamente vinculadas ao ato. Isso pode acontecer em duas hipóteses:

I – Quando as exportações previstas no ato não tiveram todas as quantidades embarcadas no prazo do ato concessório; OU

II – Quando, mesmo tendo exportado o total previsto no ato, por qualquer motivo, sobraram insumos importados ou adquiridos no mercado interno. (Estas sobras não se confundem com subprodutos, e qualquer quantidade de "sobra" deve ser objeto de um incidente).

Diante de uma destas hipóteses, a empresa deverá cadastrar um mais dos seguintes incidentes:

![](_page_38_Figure_7.jpeg)

![](_page_39_Picture_0.jpeg)

A- Com relação aos insumos adquiridos no MERCADO INTERNO: Recolhimento de Tributos: abrir a guia superior "Operações", selecionar o item "Baixa de Ato Concessório" e, preencher o número do ato concessório acionando, em seguida, o botão "OK". Clicar na opção "Nota Fiscal do Mercado Interno" e selecionar a nota fiscal relacionada ao fato. Acionar o botão "INCLUIR" referente à linha de Recolhimento após o título "Relação de Incidentes" e, em seguida, inserir quantidade e respectivo valor, além de justificativa para a ocorrência, os motivos da não realização da exportação efetiva da totalidade das mercadorias admitidas no regime, ou do não uso do insumo em questão, selecionando, ao final, o botão "GRAVAR".

![](_page_39_Picture_75.jpeg)

#### B - Com relação aos insumos IMPORTADOS:

A DUIMP, na versão atual, ainda não permite o registro de incidentes. Os registros de incidentes referentes a importações realizadas por meio de DUIMP devem aguardar até novas atualizações. Para DI, devem ser seguidos os procedimentos abaixo.

### 1) DEVOLUÇÃO DO INSUMO AO EXTERIOR:

Conforme o disposto no artigo 37, I, "a", da Portaria SECEX 44/2020, a devolução ao exterior de mercadoria não utilizada poderá ser realizada para comprovação do AC.

 Na Declaração Única de Exportação (DU-E).A DU-E deve ser registrada, pelo beneficiário do AC, utilizando os enquadramentos 81195 ou 99195 quando se tratar, respectivamente, de devolução referente à importação realizada com expectativa de pagamento ou importação realizada sem expectativa de pagamento.

Ao clicar no botão "Adicionar Ato Concessório" serão solicitadas informações como previsto ao lado.

![](_page_40_Picture_0.jpeg)

Em seguida deve-se proceder a seleção do tipo de AC (COMUM, GENÉRICO, INTERMEDIÁRIO, INTERMEDIÁRIO GENÉRICO, EMBARCAÇÃO COMUM, EMBARCAÇÃO GENÉRICO, FORNECIMENTO NO MERCADO INTERNO COMUM E FORNECIMENTO NO MERCADO INTERNO GENÉRICO).

Conforme informado anteriormente, o beneficiário do AC é quem deverá realizar a devolução, logo, o campo "Exportador é beneficiário do AC?" sempre ficará preenchido com a opção "Sim".

Posteriormente, as informações referentes à DI (importações realizadas no AC e que são objeto de devolução) deverão ser prestadas.

Após prestar as informações, é necessário clicar no botão "Adicionar Documento de Importação" para que estas fiquem gravadas.

Poderão ser adicionadas informações referentes a mais de uma DI. A cada inclusão, deverá ser acionado o botão citado.

As informações poderão ser editadas, através do ícone do lápis, ou excluídas, ao selecionar o ícone da lixeira.

Após esta etapa, é necessário prestar as informações referentes ao AC.

Favor atentar para o fato de que as informações dizem respeito à importação (realizada no AC) que será objeto de devolução, logo, o número do item e NCM dizem respeito à aba "Importações" do AC.

![](_page_40_Picture_63.jpeg)

![](_page_40_Picture_64.jpeg)

![](_page_41_Picture_0.jpeg)

![](_page_41_Picture_71.jpeg)

No exemplo acima, o enquadramento escolhido foi o 81195, devolução de mercadoria importada, vinculada a drawback, com cobertura cambial. Logo, o campo referente ao VMLE faz referência ao valor "com cobertura cambial".

Após prestar as informações referentes ao AC, o botão "Adicionar" deve ser acionado, permitindo que as informações sejam gravadas na DUE.

Após a conclusão das informações referentes aos AC/DI e, não havendo outras informações a serem preenchidas no item de DU-E, deve-se acionar o botão "Concluir Preenchimento de Item de DU-E" e, caso não haja outro item a ser preenchido, a DU-E deverá ser registrada.

Por fim, lembramos que as informações contidas nas telas acima são validadas no sistema Drawback. No caso de devolução, a data para o embarque não pode ultrapassar o prazo de até 30 dias a contar do vencimento do AC, e, após a averbação, a exportação servirá para comprovar o incidente de devolução no AC. Em se tratando de múltiplos embarques, a data considerada é a do último embarque.

Orientamos consultar informações sobre elaboração da DU-E em:

#### https://www.gov.br/siscomex/pt-br/informacoes/manuais/manuais

 No Ato Concessório, por meio da opção "Documento de Exportação da devolução", "1 – Listar", são apresentadas informações dos documentos de exportação de devolução vinculados ao AC. Para que o documento de exportação migre para o AC e possa comprovar o incidente de devolução, a DU-E deve ser registrada utilizando os enquadramentos 81195 ou 99195, conforme anteriormente descrito.

![](_page_42_Picture_0.jpeg)

![](_page_42_Picture_26.jpeg)

![](_page_42_Picture_27.jpeg)

![](_page_42_Picture_28.jpeg)

C- Nacionalização do Insumo Importado: por meio da opção "Cadastrar DI de nacionalização", com escolha do:

1. item 1 para incluir número de declaração de importação e número de adição, selecionando, em seguida, o botão "Total" ou "Parcial" de acordo com o acontecimento. No caso de nacionalização parcial, deverão ser informados a quantidade e o valor exatos, selecionando o botão "GRAVAR" para conclusão do procedimento;

![](_page_43_Picture_0.jpeg)

2. item 2 para listar as declarações de importação previamente registradas, com possibilidade de excluir eventuais informações equivocadas; e

3. item 3 para justificar a ocorrência, informando os motivos da não utilização do(s) insumo(s) importado(s) nas exportações previstas no AC. O campo de justificativa deve ser usado, se possível, para uma breve descrição dos insumos nacionalizados e a indicação da quantidade de cada mercadoria prevista no AC que deixou de ser exportada em função da nacionalização de cada insumo importado diferente.

![](_page_43_Picture_45.jpeg)

Ao final, selecionar o botão "INCLUIR";

#### D – Destruição do Insumo Importado sob Supervisão da Receita Federal:

• Por meio da opção "Cadastrar DI de destruição", com escolha do:

![](_page_44_Picture_0.jpeg)

1. item 1 para incluir o número da Declaração de Importação (DI), o número da Adição e os dados do correspondente "Termo de Verificação e Destruição de Mercadoria" emitido pela RFB. Caso a destruição ainda não tenha sido realizada até o prazo final de encaminhamento do AC para encerramento (60 dias após seu vencimento), pode ser informado neste campo o número do "Protocolo de Solicitação" da Destruição, ficando, entretanto, o encerramento do Ato pendente da anexação ao Portal Único de Comércio Exterior do definitivo Termo de Destruição.

A seguir, seleciona-se o botão "Total" ou "Parcial" de acordo com o acontecimento:

a. no caso de destruição parcial, deverão ser informados a quantidade e o valor exatos, selecionando o botão "GRAVAR" para conclusão do procedimento;

2. item 2 para listar as Declarações de Importação previamente registradas, com possibilidade de excluir eventuais informações equivocadas; e

3. item 3 para justificar a ocorrência, informando os motivos da não utilização do(s) insumo(s) destruído(s) nas exportações previstas no AC. O campo de justificativa deve ser usado, se possível, para uma breve descrição dos insumos destruídos e a indicação da quantidade de cada mercadoria prevista no AC que deixou de ser exportada em função da destruição de cada insumo importado diferente.

Ao final, selecionar o botão "INCLUIR";

![](_page_44_Picture_63.jpeg)

![](_page_45_Picture_0.jpeg)

![](_page_45_Picture_28.jpeg)

![](_page_45_Picture_29.jpeg)

#### Observações:

Não deve ser usada a comprovação por sinistro em nenhuma hipótese, tendo em vista a ausência de amparo legal para operação.

Para compras de mercadorias no mercado interno, somente poderá ser utilizado o incidente de recolhimento de tributos.

![](_page_46_Picture_0.jpeg)

![](_page_46_Picture_69.jpeg)

#### 7.2. Envio para Análise de Encerramento

Após a inclusão de todos os eventuais incidentes e a verificação de todos os dados relacionados, a empresa poderá solicitar a comprovação das operações vinculadas ao regime nos termos do artigo 40, da Portaria SECEX 44/2020, clicando na opção "Enviar para Baixa" e:

1. Incluir, na tela seguinte, o valor da soma de todos os subprodutos e resíduos efetivamente obtidos nas operações ao amparo do AC, pelo valor de venda no mercado interno, convertido em dólares dos Estados Unidos, independentemente de sua efetiva comercialização;

2. Conferir os dados inscritos, observando, em especial, os detalhes das importações e compras no mercado interno, bem como eventuais discrepâncias entre os saldos autorizado e realizado. O AC não poderá ser submetido a proposta de alteração após encerrado seu prazo de validade. Assim, sugere-se que o AC seja encaminhado para encerramento tão logo concluídas as operações, de forma a possibilitar tempo hábil para eventuais correções. Deverá ser observado que parcelas não cumpridas das exportações não devem ensejar redução da quantidade prevista de exportação. Em qualquer caso, deve ser prevista como exportação a quantidade total de mercadorias que seria possível produzir e exportar com a utilização completa de todos os insumos importados ou adquiridos ao amparo do AC;

3. Selecionar o botão "ENVIAR PARA BAIXA";

4. Na tela seguinte, confirmar os dados consolidados, com oportunidade de registrar no campo de justificativa qualquer mensagem pertinente (por exemplo, número de Dossiê de documentos anexados ao Portal Único de Comércio Exterior), selecionando o botão "GRAVAR" para conclusão do procedimento; e

![](_page_47_Picture_0.jpeg)

### IV – Acompanhar o andamento da análise da comprovação por meio do SISCOMEX.

Enviar para Baixa

-Informações Complementares do Ato-CNPJ Beneficiário : Razão Social :

#### Consolidado -Geral-Autorizado Realizado US\$ Subproduto ou Resíduo de Importação US\$ 0,00 0,00 Índice Importação / Exportação :  $0,00.96$ 0,00 % Índice Mercado Interno / Exportação : 120,00 %  $0,00,56$ Índice Total : 120,00 %  $0,00\%$

![](_page_47_Picture_59.jpeg)

![](_page_47_Picture_60.jpeg)

![](_page_47_Picture_61.jpeg)

![](_page_47_Picture_62.jpeg)

![](_page_48_Picture_0.jpeg)

### 8 Retificação de documentos vinculados ao Ato Concessório

No caso de documentos de exportação, a empresa deve observar se houve migração de eventuais alterações para o Ato Concessório. Caso haja algum problema, a empresa deve verificar os procedimentos a serem adotados nas "Dicas Drawback" ou entrar em contato com a COEXP.

Para retificação de DI, com alteração de NCM, quantidade e/ou valor, a empresa deverá inicialmente solicitar manifestação da Coordenação de Exportação e Drawback - COEXP encaminhando, via Portal Siscomex, o pleito com a intimação da unidade de despacho da Secretaria da Receita Federal do Brasil (RFB), se for o caso, além dos motivos e dos campos a serem alterados.

Há funcionalidade no sistema que corrige os dados de quantidade e valor que tiverem sido retificados nas respectivas DI vinculadas aos atos concessórios. Para saber se há retificação pendente de confirmação, a empresa deverá consultar o AC, aba "saldo importações". Quando houver uma 2ª linha no AC com os mesmos dados da DI, mas com a situação "retificado", significa que há retificação pendente. Nesses casos, a empresa deve anexar no sistema de anexação de documentos planilha por AC, com as DI pendentes de retificação, mencionando a situação do respectivo AC (deferido, em análise de encerramento, etc.). Na planilha, deve informar: número da DI e adição, data da DI, NCM da DI, número da LI, item do AC, item da LI, alterações na forma "de-para" das quantidades e/ou dos valores a serem alterados.

Reiteramos que a integração entre DI/LI e Drawback é complexa, sendo necessário seguir os procedimentos indicados para evitar problemas posteriores.

![](_page_48_Figure_6.jpeg)

As importações comprovadas por meio de DUIMP são automaticamente migradas para o sistema de drawback no momento da retificação, sem necessidade de procedimentos adicionais.

![](_page_49_Picture_0.jpeg)

![](_page_49_Picture_1.jpeg)

### MINISTÉRIO DO DESENVOLVIMENTO, INDÚSTRIA, COMÉRCIO E SERVIÇOS - MDIC

Secretaria de Comércio Exterior - SECEX Departamento de Operações de Comércio Exterior - DECEX